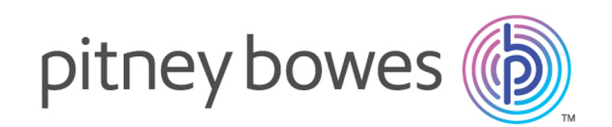

# Spectrum™ Technology Platform バージョン 12.0 SP1

GeoComplete ガイド

# 目次

## [1 - Enterprise GeoComplete](#page-2-0)

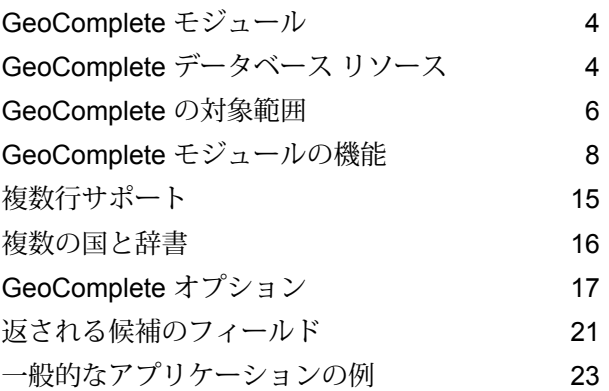

## [2 - API](#page-24-0)

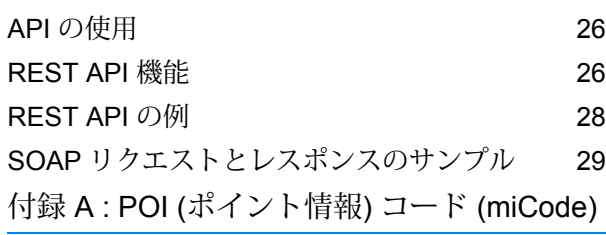

[miCode](#page-34-0) 35

# <span id="page-2-0"></span>1 - Enterprise **GeoComplete**

## このセクションの構成

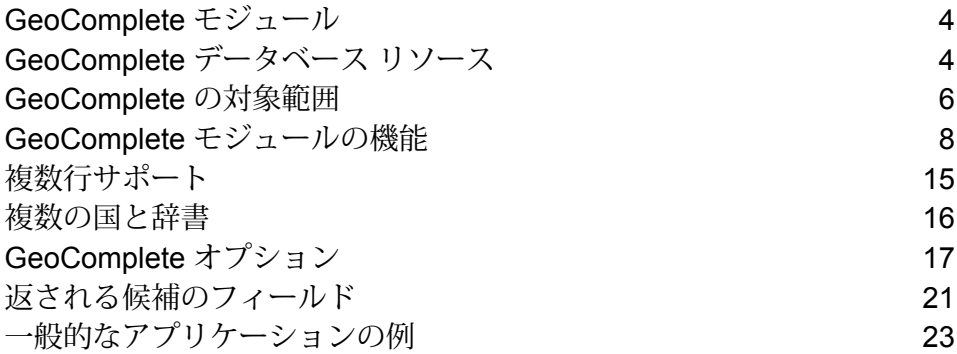

## <span id="page-3-0"></span>GeoComplete モジュール

GeoComplete向けのSpectrum™ Technology Platform モジュールは、入力されるテキストに基づ いて入力の途中からただちに住所や POI (Points of Interest) の候補を自動的に提案する機能です。 このような住所とPOIの"入力予測"認識機能は、モバイルアプリケーションで特に便利であり、 候補の場所をピンポイントでマップに表示できます。GeoCompleteは、各種のビジネス アプリ ケーションにも組み込むことができます。

**注 :** POI データは、別個のデータ バンドルで提供されており、別途購入が必要です。POI とカテゴリ/サブカテゴリの機能は、POI データをライセンス取得してインストールした場 合のみ使用可能です。

GeoCompleteコンポーネントは、Spectrum™ Technology Platform モジュールとして提供され、 他のコンポーネントと同様にステージに組み込むことができます。Spectrum™ TechnologyPlatform が先にインストールされている必要があります。

## <span id="page-3-1"></span>GeoComplete データベース リソース

GeoComplete モジュールのデータベースは Spectrum™ Technology Platform サーバーにインス トールされます。データベースは、Pitney Bowes が提供するサブスクリプションによって利用可 能で、定期的に更新されます。

GeoCompleteデータベースは、地域に応じて複数のzipファイルで提供されます。1つのzipファ イルをインストールすれば、それに含まれるすべての国データベースがインストールされます。 ただし、各国は個別にライセンスされています。変更点と、新しくサポートされた国に関する情 報については、更新されたリリース ノートを参照してください。

## データベース リソースの追加

GeoComplete データベース リソースを作成するには:

1. データベースをまだインストールしていない場合は、データベース ファイルをシステムにイ ンストールしてください。データベースのインストール手順については、『*Spectrum™ Technology Platform* インストール ガイド』を参照してください。

- 2. Management Console で、**[リソース]** の下の **[Spectrum データベース]** を選択します。
- 3. 追加ボタン + をクリックして新しいデータベースを作成するか、既存のデータベースリソー スを選択して編集ボタン 2をクリックしてそのデータベースを変更します。また、コピー ボタン + を使って既存のデータベース リソースをコピーする方法でも新しいデータベース を作成できます。
- 4. 新しいデータベースを作成する場合は、**[名前]** フィールドにデータベース リソースの名前を 入力します。任意の名前にすることができます。既存のデータベースをコピーして新しいデー タベースを作成する場合は、必要に応じてデフォルト名を変更してください。既存のデータ ベース リソースの名前を変更することはできません。その名前でデータベースを参照してい るサービスやジョブがあると、動作しなくなるからです。
- 5. **[プールサイズ]**フィールドで、このデータベースで処理する同時要求の最大数を指定します。

最適なプール サイズはモジュールによって異なります。一般的には、サーバーが搭載する CPU の数の半分から 2 倍のプール サイズを設定すると、最適な結果が得られます。ほとんど のモジュールに最適なプール サイズは CPU 数と同数です。例えば、サーバーが 4 つの CPU を搭載している場合は、プール サイズを 2 (CPU 数の半分) ~ 8 (CPU 数の 2 倍) の間で試す ことができ、多くの場合、最適なサイズは 4 (CPU 数と同数) です。

- 6. **[モジュール]** フィールドで [InternationalGeocoderGeoComplete] を選択します。
- 7. **[タイプ]** フィールドで、[GeoComplete] を選択します。
- 8. 新しいデータセットをインストールするには、追加ボタン <sup>+</sup> をクリックします。[名前] フィールドで、このデータセットの名前を指定します。これは任意の名前にすることができ ます。**[パス]** フィールドで、選択した国のデータセットを含むフォルダを指定します。部分 パスを入力して参照ボタン ■ をクリックすると、ファイル構造を移動して必要なデータセッ トを見つけることができます。[OK] をクリックすると、[データベースの追加] ページのデー タベース リソースで、その国のデータセットが表示されるようになります。

データセットは、AMER、APAC、EMEA のバンドルで使用可能です。デフォルトのインス トール場所は <InstallLocation\AMER\data> で、<InstallLocation> はデータセットをイ ンストールしたときに指定したディレクトリを指します。ライセンスがあるデータセットの ロケーションのみを指定してください。

**注 :** データセットをネットワーク ドライブに配置しないでください。パフォーマンス の問題が生じる恐れがあります。

- 9. その他のデータセットを追加する場合は、追加ボタン + をクリックします。それ以外の場 合は、[**保存**] をクリックします。
- 10. **[OK]** をクリックすると、[データベースの追加] ページが閉じます。
- 11. 起動中の Enterprise Designer セッションがある場合は、[更新] ボタンをクリックすると、新 しいステージが表示されます。

# <span id="page-5-0"></span>GeoComplete の対象範囲

GeoComplete モジュールは、以下の国の通り住所に対応します。

**注 :** Spectrum™ Technology Platform 10.1 リリースより、POI データは別途購入が必要で す。POI とカテゴリ/サブカテゴリの機能は、POI データをライセンス取得してインストー ルした場合のみ使用可能です。通り住所データは、GeoComplete モジュールに含まれま す。

#### 国名

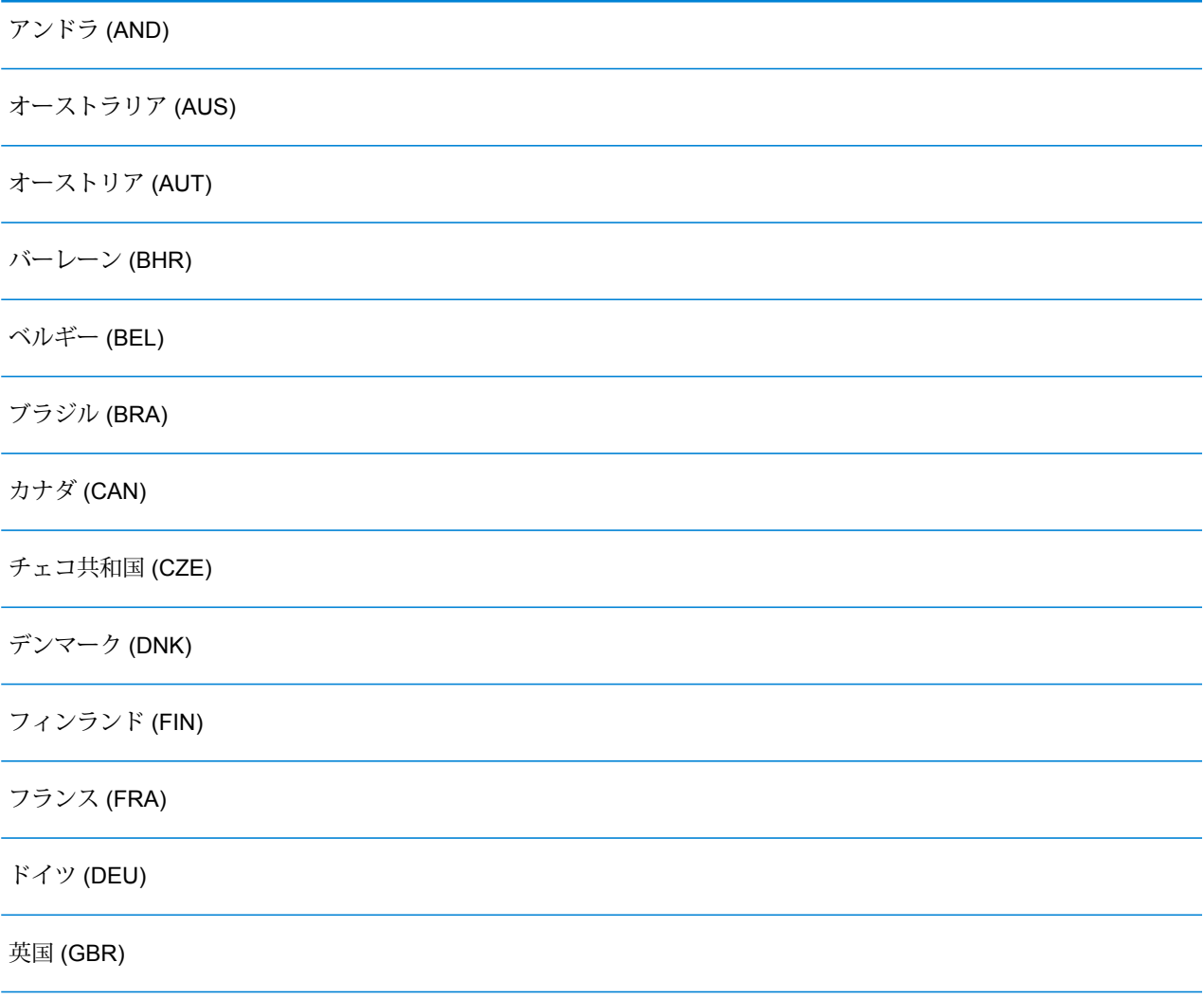

#### 国名

 $\overline{\phantom{0}}$ 

÷,

L.

<u>in</u>

Ц,

L.

 $\overline{\phantom{0}}$ 

 $\overline{\phantom{0}}$ 

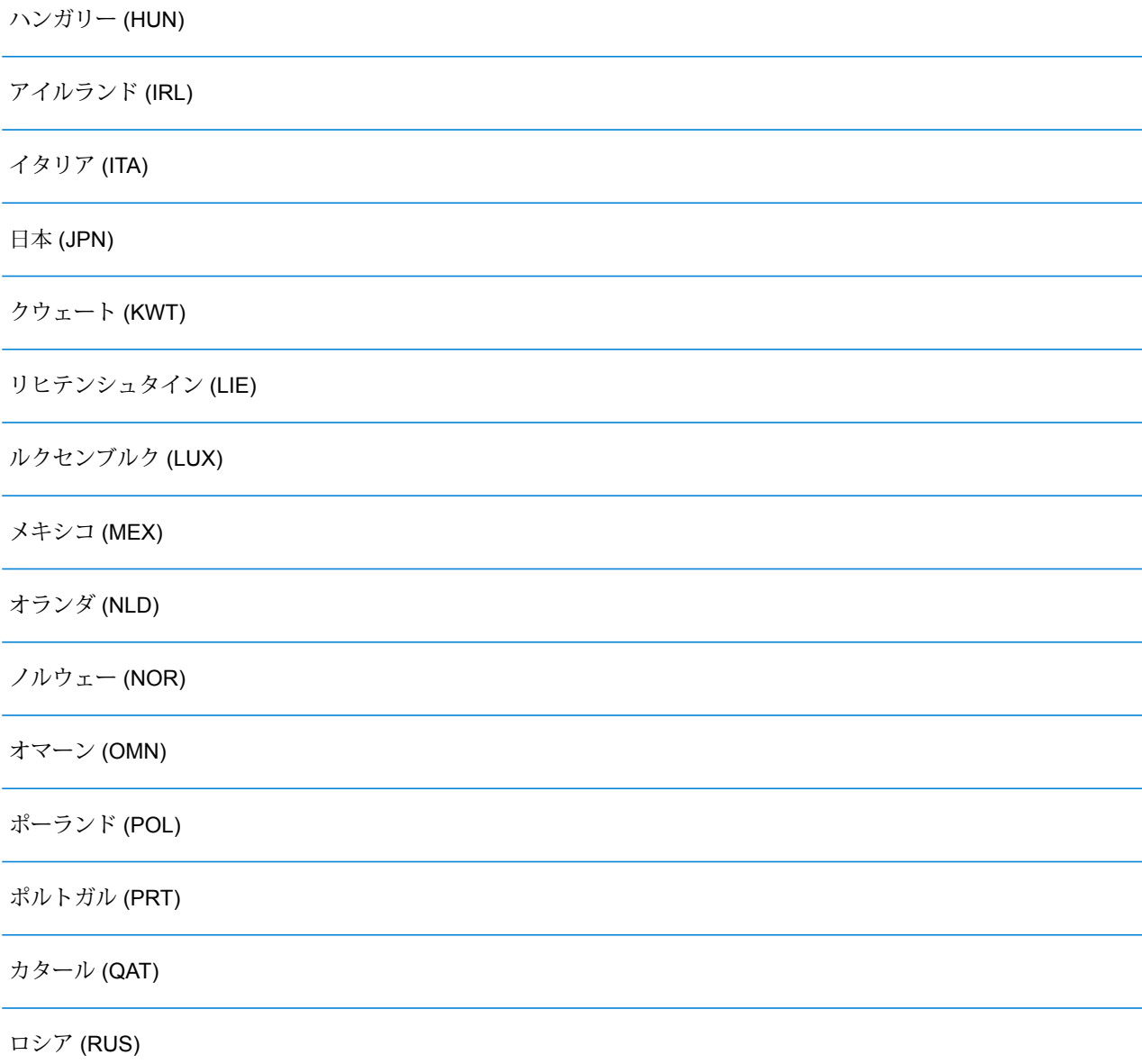

サウジアラビア (SAU)

シンガポール (SGP)

スロバキア (SVK)

スロベニア (SVN)

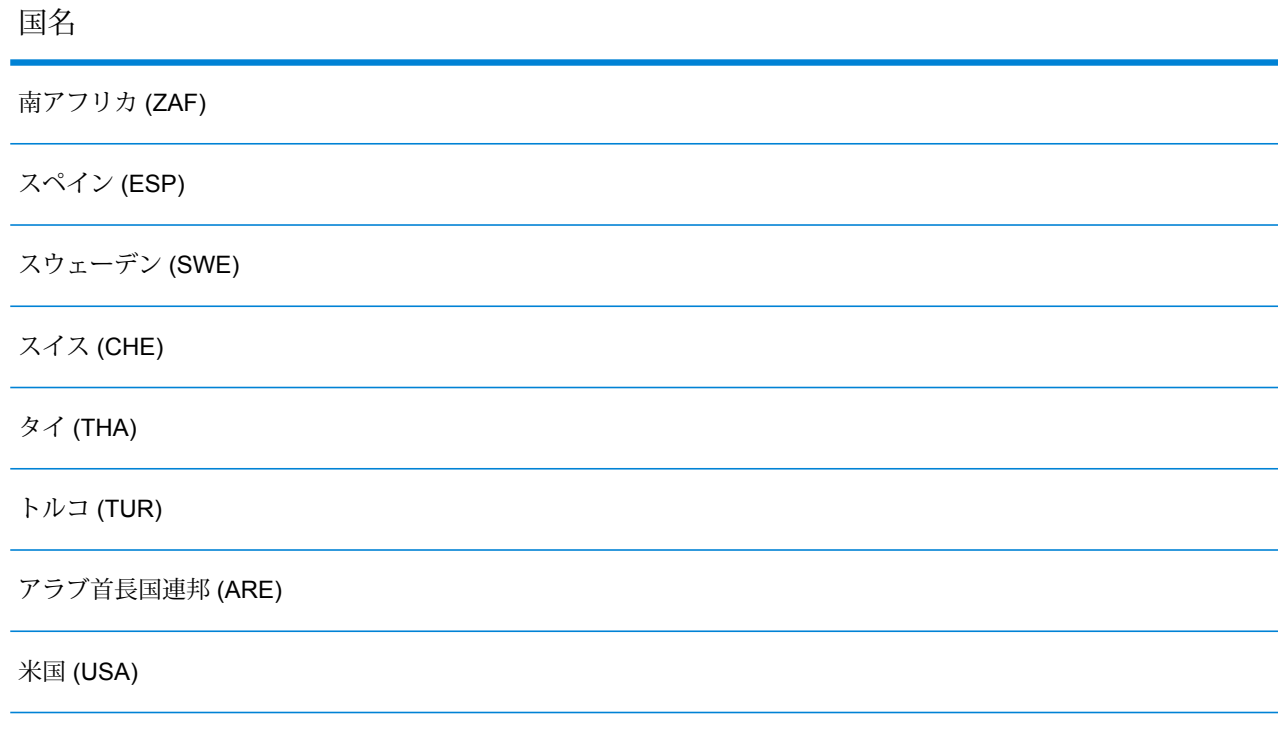

**注 :**

対象範囲となる国とデータヴィンテージの詳細については、最新のSpectrum™ Technology Platform データベース リリース ノートを参照してください。

# <span id="page-7-0"></span>GeoComplete モジュールの機能

GeoCompleteモジュールをSpectrum™ Technology Platform アプリケーションに組み込むと、以 下の機能を使用できます。次の機能がサポートされています。

- 国の選択 (オプション)。使用できる国のリストについては、**[GeoComplete](#page-5-0) の対象範囲**(6ペー ジ)を参照してください。
- 単一行および複数行の入力でストリート住所を検索
- 候補を X/Y 原点からの距離に基づく順序で返す
- points of interest (POI) を検索
- ストリート住所と POI の両方を同時に検索
- POI のカテゴリとサブカテゴリを検索
- ローカライズ データによって各国向けにローカライズされたカテゴリとサブカテゴリ
- カテゴリおよびサブカテゴリの検索でブランド (ホテル チェーン名など) で検索
- 境界ボックス内を検索
- ファジー マッチ機能
- マッチしたフィールドを、返された候補とともに報告

**注:** POIとカテゴリ/サブカテゴリの機能は、POIデータをライセンス取得してインストー ルした場合のみ使用可能です。

住所と POI のどちらの検索でも、候補は入力どおりに表示されます。より具体的な情報を入力す ると、結果が絞り込まれ、関連性の高い候補が表示されます。候補には、完全な住所、POI のカ テゴリとサブカテゴリ (候補が POI の場合) が含まれ、原点からの距離が示されます。

GeoCompleteモジュールは、多くの機能を実践的に試すことができるサンプルアプリケーション と一緒にパッケージ化されています。このサンプル アプリケーションにはマッピング機能が含ま れますが、GeoCompleteのすべての機能はサポートしていません。デモ用のサンプルに過ぎない ため、サポートされるアプリケーションではありません。サンプル アプリケーションを使用する には、以下を実行します。

http://<serverIP>:8080/geocomplete

GeoCompleteモジュールのインストールと展開が終わったら、Management Console を使用して 各機能をひととおり試し、返される候補を確認してください。Enterprise DesignerでGeoComplete をステージとしてデータフローに含めることもできます。

追加の機能や優先設定は、RESTやSOAPAPIを介してエクスポーズできます。**API[の使用](#page-25-0)**(26ペー ジ)を参照してください。

### Point of Interest 機能

Point of Interest (POI) を検索する際は、特定の名前 (ホテル名など)、カテゴリ (「レストラン」な ど)、またはサブカテゴリ (「タイ レストラン」など) を入力できます。

**注 :** POI とカテゴリ/サブカテゴリの機能は、POI データをライセンス取得してインストー ルした場合のみ使用可能です。

入力形式は、次のどちらかです。

<ブランド名、カテゴリ名、またはサブカテゴリ名> <オプション エリア>

<オプション エリア> <ブランド名、カテゴリ名、またはサブカテゴリ名>

説明:

<ブランド名、カテゴリ名、またはサブカテゴリ名> は POI です。固有名詞 (銀行、レストラン、 病院など)、またはカテゴリ (駐車場、ガソリン スタンドなど)、またはサブカテゴリ (タイ料理の レストランなど) を指定できます。

<オプション エリア> は、ストリート名、都市名、州名/省名、郵便番号、または検索可能な住所 フィールドを任意の組み合わせで指定できます。このエリア情報は省略できますが、指定した場 合は、指定のエリアにある候補のみが返されます。

より具体的な情報を入力すると、結果が絞り込まれ、関連性の高い候補が表示されます。候補に は、完全な住所、POIのカテゴリとサブカテゴリが含まれ、検索中心点からの距離が示されます。 POI が返されるその他のフィールドについては、**[返される候補のフィールド](#page-20-0)**(21ページ)を参照 してください。

POI 検索用のエリアを提供する代りに、検索の範囲を検索中心点または境界ボックスで制限して 結果を絞り込むことができます。

POI の使用例については、**[一般的なアプリケーションの例](#page-22-0)**(23ページ)を参照してください。

### Point of Interest のカテゴリとサブカテゴリ

#### カテゴリとサブカテゴリの分類

Points of Interest (POI) は、カテゴリとサブカテゴリに分類されます。これらのカテゴリ/サブカテ ゴリは、POI 候補の情報の一部として返されるほか、候補の検索にも使用できます。

この 2 段階の分類はシンプルであり、レストラン、ホテル、娯楽施設、病院/医療機関、ショッピ ングモールや店舗など、多数の POI を検索し、特定できます。カテゴリとサブカテゴリの名前 は、用語の変化形としてとらえることができます。例えば、キャッシュ ポイント、キャッシュ ディスペンサー、ATM は、どれも現金を引き出せる機械を指す用語です。これらのどの用語で検 索しても GeoCompleteモジュールで現金引き出し機を特定することができます。

カテゴリは、その性格上、「レストラン」のように広義の用語です。サブカテゴリはもっと具体 的で、バーベキュー レストラン、バーベキュー、BBQ などを指します。エスニック レストラン や専門店なども、サブカテゴリとすることができます。同様に、「自動車」もサブカテゴリがた くさんあるカテゴリです。自動車サービス、自動車修理、自動車販売、タイヤ サービス (英語で 「タイヤ」は米国で "Tire" ですが、英国では "Tyre" で、綴りが違います)。

**注 :** POI とカテゴリ/サブカテゴリの機能は、POI データをライセンス取得してインストー ルした場合のみ使用可能です。

カテゴリとサブカテゴリのローカライズ

多くの国において、カテゴリとサブカテゴリの検索が英語に加えて 1 つ以上の言語でサポートさ れています。これにより、カテゴリとサブカテゴリを入力と同じ言語で返すことができます。ほ とんどの国に対し、その動作は以下のとおりです。

- カテゴリがローカライズ言語で検索される場合、候補はローカライズされたカテゴリ名と英語 のサブカテゴリ名で返されます。
- サブカテゴリがローカライズ言語で検索される場合、候補はローカライズされたサブカテゴリ 名と英語のカテゴリ名で返されます。

例えば、イタリア語はイタリア (ITA) とスイス (CHE) の両方でサポートされています。サブカテ ゴリ "ristorante de pesce" を検索すると、シーフード レストランの候補がローカライズされたサ ブカテゴリ名で返されます。

データが完全にローカライズされている国については、カテゴリとサブカテゴリの両方をローカ ライズされた入力言語で返すことができます。

新しい国とローカライズされたカテゴリ/サブカテゴリのサポートについては、定期的に更新され るリリース ノートに記載されます。

### POI 名の検索

Points of Interest (POI) は、法人、ブランド、機関などの固有の名称でも検索できます。このよう な名称は、存在すれば POI 候補と共に返されます。

例えば、特定のコーヒー店、スタジアム、病院、ホテル、公園、店舗、レストラン、観光名所な どは、固有の名称で検索できます。この機能は、特定のブランドのホテル チェーンやカフェを周 辺に探す場合などに便利です。

**注 :** POI とカテゴリ/サブカテゴリの機能は、POI データをライセンス取得してインストー ルした場合のみ使用可能です。

**[一般的なアプリケーションの例](#page-22-0)**(23ページ) モジュールを使った POI 検索の例については、 GeoCompleteを参照してください。

#### **最も近い POI (ポイント情報) の検索**

最も近い POI 検索機能は、指定されたロケーションに最も近い POI (ポイント情報) を検索しま す。FindNearestPOIs メソッドは AutoSuggestAPI クラス内にあります。

com.mapinfo.mapmarker.autosuggest.api.AutoSuggestAPI.findNearestPOIs

**注 :** POI 機能 (最も近い POI の検索を含む) は、POI データをライセンス取得してインス トールした場合のみ使用可能です。POI データのライセンスを取得してインストールしな ければ、FindNearestPOI は候補を返しません。

FindNearestPOIs メソッドには、次のパラメータと制約があります。

#### **表 1 : FindNearestPOIs のパラメータと制約**

パラメータまたは制 値 約

必須またはオプションの区別と使用 方法

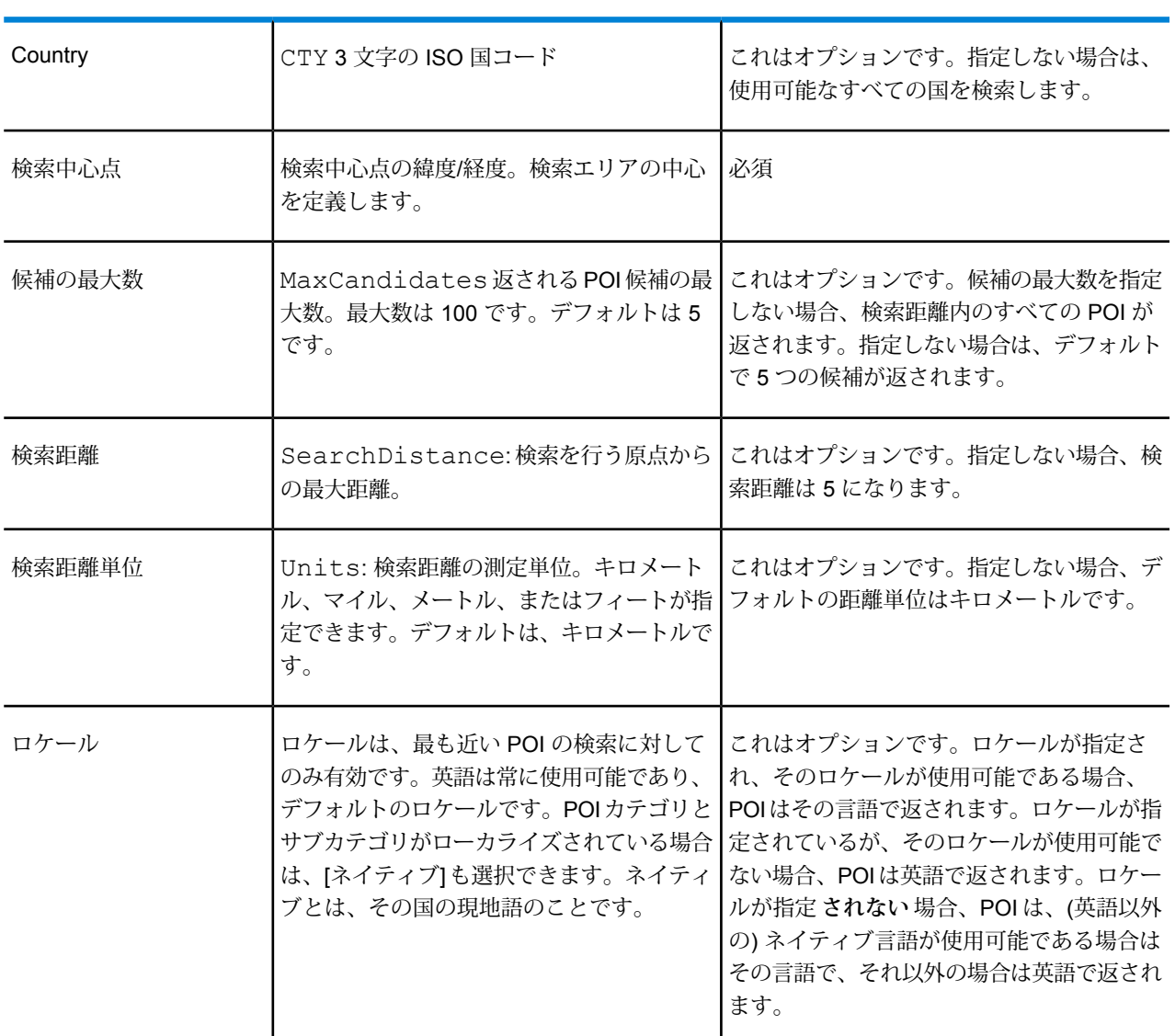

Management Console における最も近い POI の検索

Management Console でこの機能を使用するには

- 1. **[サービス]** > **[Enterprise Geocomplete モジュール]** > **[GeoComplete]** の **[GeocComplete]** タブ で、**[最も近い POI を検索]** を選択します。これによって、ロケールが選択できるように なります。
- 2. [ロケール]ボックスで、優先するロケールを選択します。デフォルトは英語ですが、ローカラ イズされているカテゴリ/サブカテゴリに対して [ネイティブ] を選択できます。ローカライズ されたコンテンツは、一部の国に対してのみ提供されています。
- 3. [最大候補数] (デフォルトは 5) と [距離単位] (デフォルトはキロメートル) を選択します。
- 4. **[検索の制限]** タブで、[検索距離] (デフォルトは 0) を選択します。0 は、検索距離に制限がな いことを意味します。
- 5. 最も近い POI (point of interest) を検索するには、**[プレビュー]** タブで名前またはブランド、 および検索エリアの起点 (緯度/経度) を指定し、**[プレビューを実行]** をクリックします。

### ストリート検索機能

ストリート検索を使うと、ストリート名、都市、地方、州/省、郵便番号など、あらゆる住所要素 を検索できます。 自動提案 (Auto suggest) はメイン住所の入力フィールドに対してのみ実行さ れ、残りのフィールドは、返される候補をそれらの値 (都市、郵便番号など) で絞り込むために使 用されます。

以下のように住所要素を任意に組み合わせて入力できます。検索の効率を向上するために、エリ アの名前の前方にストリート名を指定してください。

street name, area name 4,area name 3,area name 2,area name 1,post code 説明:

<span id="page-12-0"></span>street name、area\_name\_4、area\_name\_3、area\_name\_2、area\_name\_1、post\_code は、ストリート名、地方、都市/町、郡/地域、州/省、郵便番号などをそれぞれ表します。

## ファジー マッチングの機能

GeoCompleteには、入力された綴りが誤っていても住所やPOIの取得を最適化できるアルゴリズ ムがあります。このような機能はファジー マッチと呼ばれ、マッチ設定の制約によって実装さ れ、API を通じてエクスポーズされます。

入力形式は次のとおりです。

<名前、カテゴリ、またはブランド名> <オプション エリア>

<オプション エリア> <名前、カテゴリ、またはブランド名>

説明:

<名前、カテゴリ、またはブランド名> は、銀行、駐車場、ガソリン スタンドなどの POI です。

<オプション エリア> は、都市名、州名/省名、郵便番号、またはこれらの任意の組み合わせを指 定できます。エリアはオプションですが、指定した場合は、指定のエリアにある候補のみが返さ れます。

#### **表 2 : ファジー マッチング メソッドと説明**

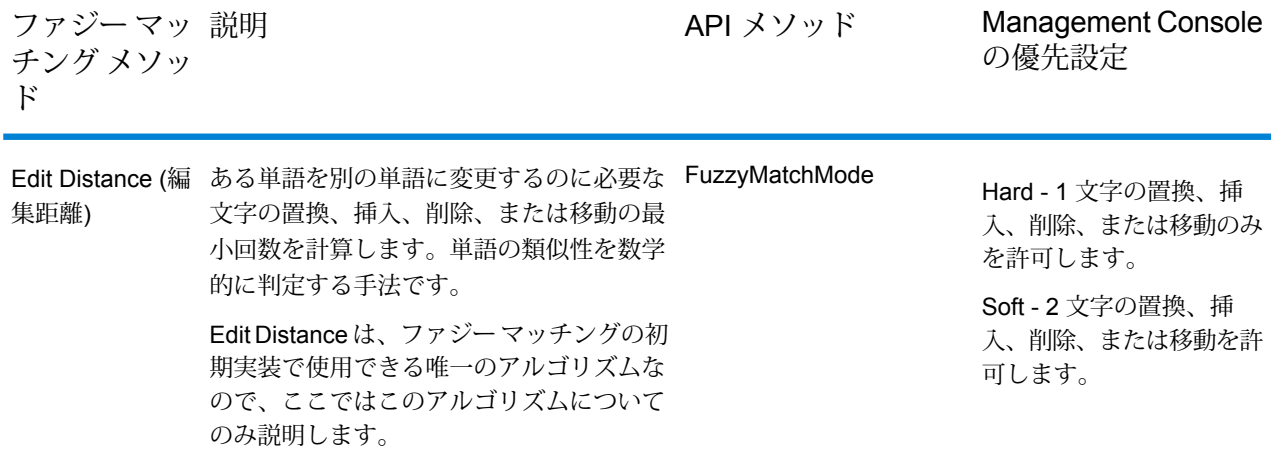

### Edit Distance (編集距離) によるファジー マッチング

#### *Edit Distance (*編集距離*)* アルゴリズム

Edit Distance アルゴリズムを使うと、入力を比較対象文字列とマッチングする際に、住所フィー ルドごとに特定の数の文字の置換、挿入、削除、または転置を行えます。

#### *Edit Distance API*

GeoComplete は、Edit Distance によるファジー マッチング機能を実装し、制御する API メソッ ドを提供しています。

#### **表 3 : Edit Distance API メソッド**

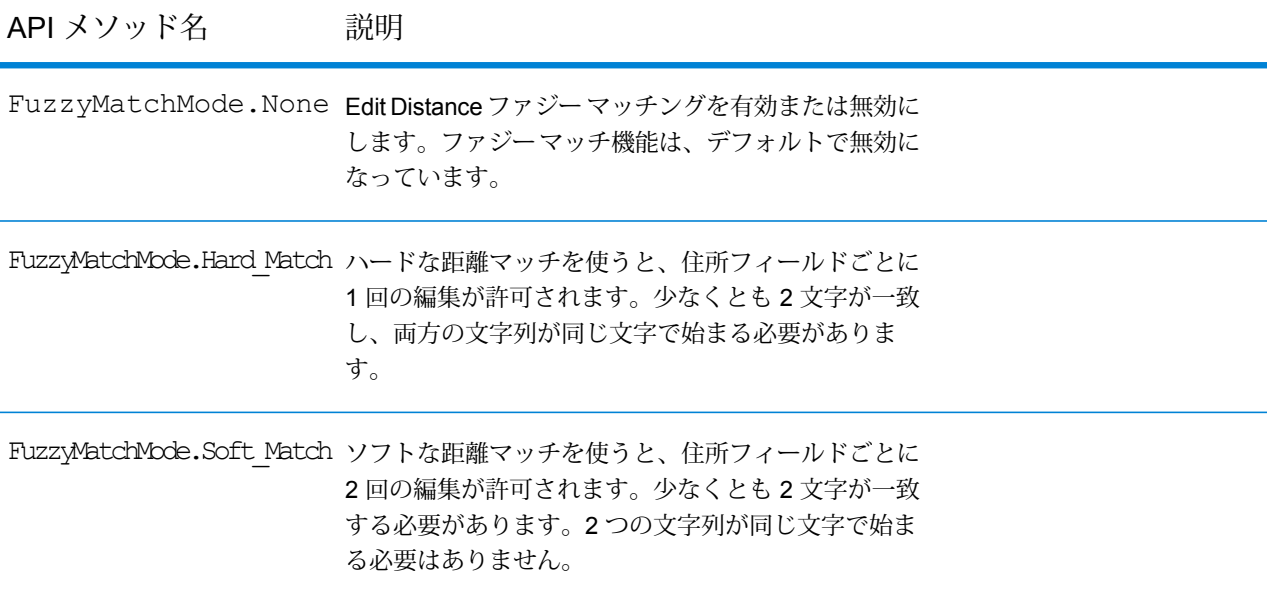

ファジーマッチ機能は、デフォルトで無効になっています(FuzzyMatchMode.None)。Management Console の [検索の優先設定] で、ハード マッチまたはソフト マッチを有効にするか、ファジー マッチを無効にできます。

*Management Console* におけるファジー マッチのオプション

GeoComplete では、 Spectrum™ Technology Platform の Management Console において優先設 定を提供し、ファジー マッチング機能を実装しています。

<span id="page-14-0"></span>[住所をジオコンプリート]、[ジオコンプリートのカテゴリ]、[POI をジオコンプリート]、[すべて ジオコンプリート]の検索タイプを選択すると、ファジーマッチ設定が有効になります。選択ボッ クスから、[なし] (ファジー マッチを無効にします)、[ソフト マッチ]、または [ハード マッチ] が 選択できます。

## 複数行サポート

GeoCompleteモジュールでは、単一フィールドまたは複数フィールドの入力値がサポートされま す。AddressLine1 の部分的情報に都市や郵便番号など他のフィールドを組み合わせると、住所 フィールドのみを使用するより、返される候補の精度が高まります。

Management Console を使用すると、検索に複数フィールドを使用した場合のプレビューを確認 できます。また、Enterprise Designer で複数フィールドを使用して GeoComplete フローを強化

し、ジオコーディング処理開始前に候補の精度を高めることもできます。API でも、複数フィー ルドを使用して REST と SOAP のリクエストを作成することができます。

## <span id="page-15-0"></span>複数の国と辞書

複数の国を選択して GeoComplete を使う場合、検索時に優先される国を決定するためにルール が使われます。また、国ごとに複数の辞書を使って、標準の辞書とカスタム ユーザ辞書に対応す ることもできます。一部の国では、複数の辞書で 1 つ以上の言語がサポートされている場合もあ ります。

#### 複数の国への対応と検索の優先順位

GeoCompleteで複数の国を使用できる場合、検索の対象とする国はデフォルトのルールとユーザ からの入力に基づいて決定されます。優先順位のルールは、次の順序で適用されます。

- 1. 国コードが提供されている場合は、その国の中を検索します。
- 2. 国コードは存在しないが、ポイント ロケーションが提供されている場合は、そのロケーショ ンを使用して国を特定します。参照ロケーションの代わりに境界ボックスを使用して、検索 エリアを定義することもできます。境界ボックスが複数の国にまたがる場合は、複数の国か ら候補が得られる可能性があります。それらのうちのいずれかがデフォルト国である場合は、 その国から候補が返されます。境界ボックスと交差する国がいずれもデフォルト国でない場 合は、交差する国のすべてが、国データがインストールされている順序/優先順位で、要求数 の候補が見つかるまで検索されます。
- 3. 国コードが指定されておらず、ロケーションも境界ボックスも与えられていない場合は、デ フォルト国が使用されます。
- 4. 国コードが指定されておらず、ロケーションと境界ボックスも与えられておらず、デフォル ト国もない場合は、使用可能なすべての国が、国データがインストールされている順序/優先 順位で、要求数の候補が見つかるまで検索されます。

GeoCompleteが既にロードされているすべての国を検索する場合、非常に大きなパフォーマンス の問題が起きることがあります。既にロードされているすべての GeoComplete 国をアプリケー ションで検索する場合は、Management Consol を使って結果を制約することをお勧めします。

#### 言語サポート

一部の国では、複数の言語をサポートするために複数の辞書が組み込まれています。以下の国の データベースをインストールするときは、1 つ以上の言語辞書を選択できます。

#### **表 4 : GeoComplete で複数の言語がサポートされる国**

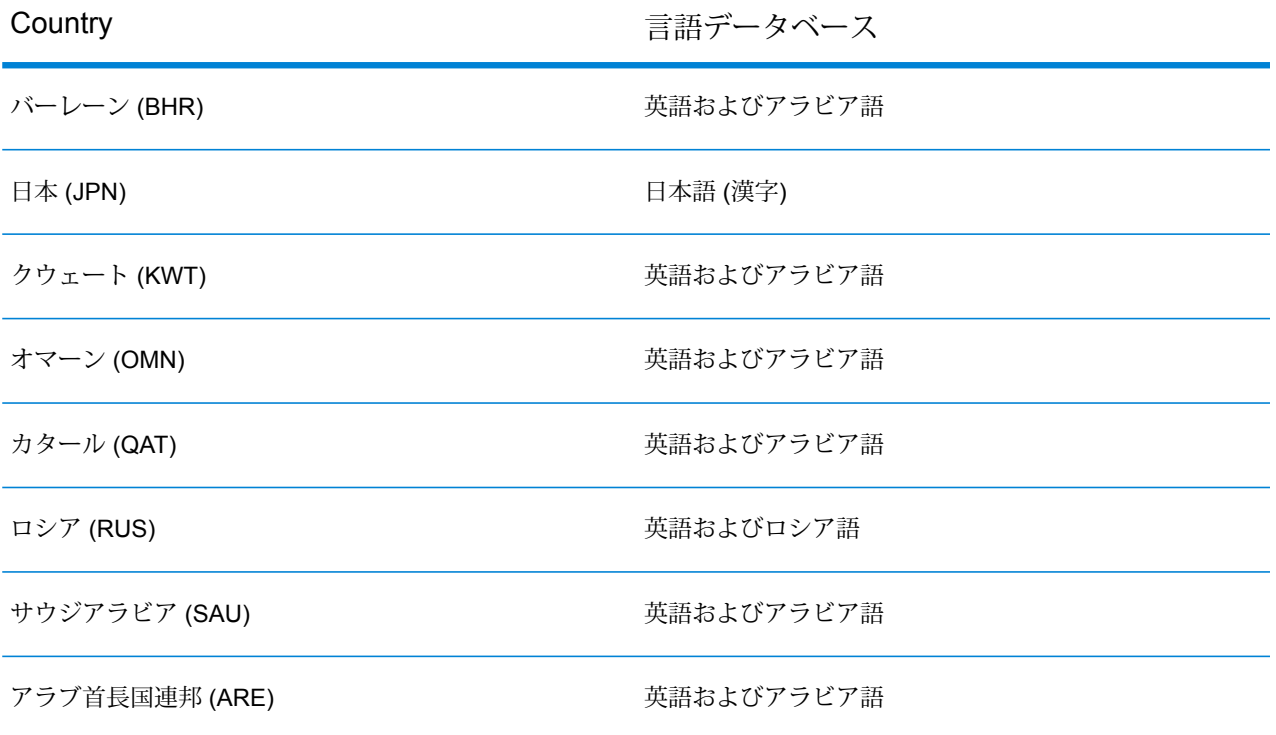

<span id="page-16-0"></span>候補は、言語の違いに関係なく、比較元に近いものから順序付けされます。ただし、複数の候補 が比較元から等距離にある場合、入力言語からの候補がリストの先頭に配置されます。

## GeoComplete オプション

複数の GeoComplete 設定を使用して、国や言語の選択、候補数、候補の検索中心点からの最大 距離など、さまざまなオプションを制御できます。これらのオプションは、SpectrumManagement Console、Enterprise Designer、またはその機能に相当する API メソッドを使用して調整できま す。API メソッドについては、 **[REST](#page-25-1) API 機能**(26ページ)を参照してください。

**注 :** GeoComplete コンポーネントは、モジュールとして提供され、他のコンポーネントと 同様に Spectrum ステージに組み込むことができます。

#### *GeoComplete* オプション

Management Console および Enterprise Designer から、次の GeoComplete オプションを制御で きます。

**注 :** Enterprise Designer では、デフォルトでシステム デフォルトが使用されます。オプ ションを変更するには、**[次の値でシステム デフォルト オプションをオーバーライド]** ボッ クスをチェックします。

• **住所をジオコンプリート**

ストリート住所に基づく GeoComplete。

• **ジオコンプリートのカテゴリ**

point of interest (POI) カテゴリまたはサブカテゴリ検索に基づく GeoComplete。

**注:** POIデータのライセンスを取得してインストールしなければ、候補は返されません。

• **POI をジオコンプリート**

point of interest に基づく GeoComplete。

• **すべてジオコンプリート**

任意の住所または POI の条件に基づく GeoComplete。

• **最も近い POI を検索**

指定されたロケーションに最も近い point of interest を検索。ファジー マッチおよび境界ボック ス検索エリアを

使用できないのはこの検索タイプだけです。

• **座標系**

現在サポートされている座標系は、EPSG 4326 のみです。

• **最大候補数**

返される候補の最大数を1~100の範囲で選択します。[最大候補数]を指定しない場合、デフォ ルトの 5 が使用されます。複数の国を検索する場合、GeoComplete はそれぞれの国から候補を 検討し、内部でソートしてから、すべての国を総合して最大数の候補を返します。したがって、 デフォルトの国が米国とカナダ、またはカナダと米国のどちらに設定されている場合でも、 GeoCompleteは同じ候補リストを返します(評価の等しい候補については、国の優先順位によっ て序列が決定されます)。

GeoComplete を使って複数の国を検索すると、パフォーマンスに影響が生じます。

#### **距離単位**

距離単位をキロメートル、マイル、メートル、またはフィートで指定します。これは、[検索の 優先設定] の [検索中心点からの距離] に関連付けられます。デフォルトは、キロメートルです。

• **ロケール**

ロケールは、最も近い POI の検索に対してのみ有効です。英語は常に使用可能であり、デフォ ルトのロケールです。POIカテゴリとサブカテゴリがローカライズされている場合は、[ネイティ ブ] も選択できます。ネイティブとは、その国の現地語のことです。

**注 :** このオプションは、POI データのライセンスを取得してインストールした場合のみ 使用可能です。

#### *GeoComplete* 検索のオプション

Management Console および Enterprise Designer から、次の GeoComplete 検索のオプションを 制御できます。

• **制約なし**

GeoComplete検索において、距離を無制限にし、境界ボックスを無制約にすることができます。

• **検索中心点からの距離**

このオプションを選択すると、検索の範囲をXY検索中心点からの最大距離で指定できます。デ フォルトで、この検索距離に制限はありません。検索の距離単位(キロメートル、マイル、メー トル、またはフィート) は、 **[GeoComplete]** の [オプション] タブで指定します。

検索中心点からの距離とその単位 (キロメートルまたはマイル) は、API を使って制御すること もできます。**[REST](#page-25-1) API 機能**(26ページ)を参照してください。

• **境界ボックス内**

候補を検索する範囲を表すポリゴンの X/Y 座標を指定します。ポリゴンは、頂点を定義する 4 つ 1 組の X/Y 座標で表されます。頂点は、以下のように指定します。

• **右上経度**

境界ボックスの右上隅の経度を表す座標。例えば、-97.149410 などです。

• **左下経度**

境界ボックスの左下隅の経度を表す座標。例えば、-97.615642 などです。

• **右上緯度**

境界ボックスの右上隅の緯度を表す座標。例えば、30.351415 などです。

• **左下緯度**

境界ボックスの左下隅の緯度を表す座標。例えば、30.115302 などです。

GeoComplete では、これらの座標をもとに、検索する境界線を表す長方形が構築されます。例 えば、上で指定された座標からは、テキサス州エルジンを中心とする境界エリアが構築されま す。

このポリゴンによる検索範囲は、APIを使用しても指定できます。**[REST](#page-25-1) API機能**(26ページ) を参照してください。

• **ファジー マッチ設定**

ファジー マッチ検索は、入力された単語を目的の単語と比較し、その分析に基づいて候補を取 得する方法を提供します。ファジー マッチに対し、**[Hard\_Match]** または **[Soft\_Match]** を指定 できます。ファジー マッチを使用しない場合は **[None]** を選択します。[最も近い POI を検索] の検索タイプを使用する場合のみ、この選択が可能です。**ファジー [マッチングの機能](#page-12-0)**(13ペー ジ)を参照してください。

• **住所番号の一致**

マッチするために家番号の一致が必須であるかどうかを **[住所番号の一致]** で指定できます。こ のマッチング制約が選択されている場合、返される候補は入力家番号と一致する必要がありま す。デフォルトでは、**[住所番号の一致]**ボックスはオフになっています。これは、返される候補 が入力家番号に一致する必要がないことを意味します。

入力に家番号が含まれない場合、**[住所番号の一致]** の制約の効果はありません。

*GeoComplete* データの優先設定

Management Console および Enterprise Designer から、次の GeoComplete データベース リソー スのオプションを制御できます。

• **データベース**

データベースの名前を指定します。

• **辞書の優先設定**

使用する辞書または優先する辞書を選択します。デフォルトは [両方の辞書を使用] で、標準辞 書とユーザ辞書の両方が使用され、いずれかの辞書から最も近似性の高い候補が返されます。 次の中から選択します。

- 標準辞書とユーザ辞書の両方 (デフォルト)
- ユーザ辞書のみ
- 標準辞書のみ
- ユーザ辞書を優先
- 標準辞書を優先
- **インストールされているデータベース リソースを並べ替え**

複数のデータベース リソースがインストールされている場合、検索する順序を選択できます。 例えば、米国とカナダのデータベースがインストールされている場合に、カナダを先に検索し てから米国を検索するように設定できます。これは、API および Enterprise Designer にのみ適 用されます。

# <span id="page-20-0"></span>返される候補のフィールド

#### その他の返されるフィールド

返される候補は、Management Console でプレビューできます。候補には、Spectrum™ Technology Platform候補で確認できるのと同じ完全な住所要素 (AddressLine、City、County、State、Country など)が含まれます。また、返された候補において一致した入力フィールドを表す、マッチフィー ルドも返します。

GeoComplete のその他の返されるフィールド

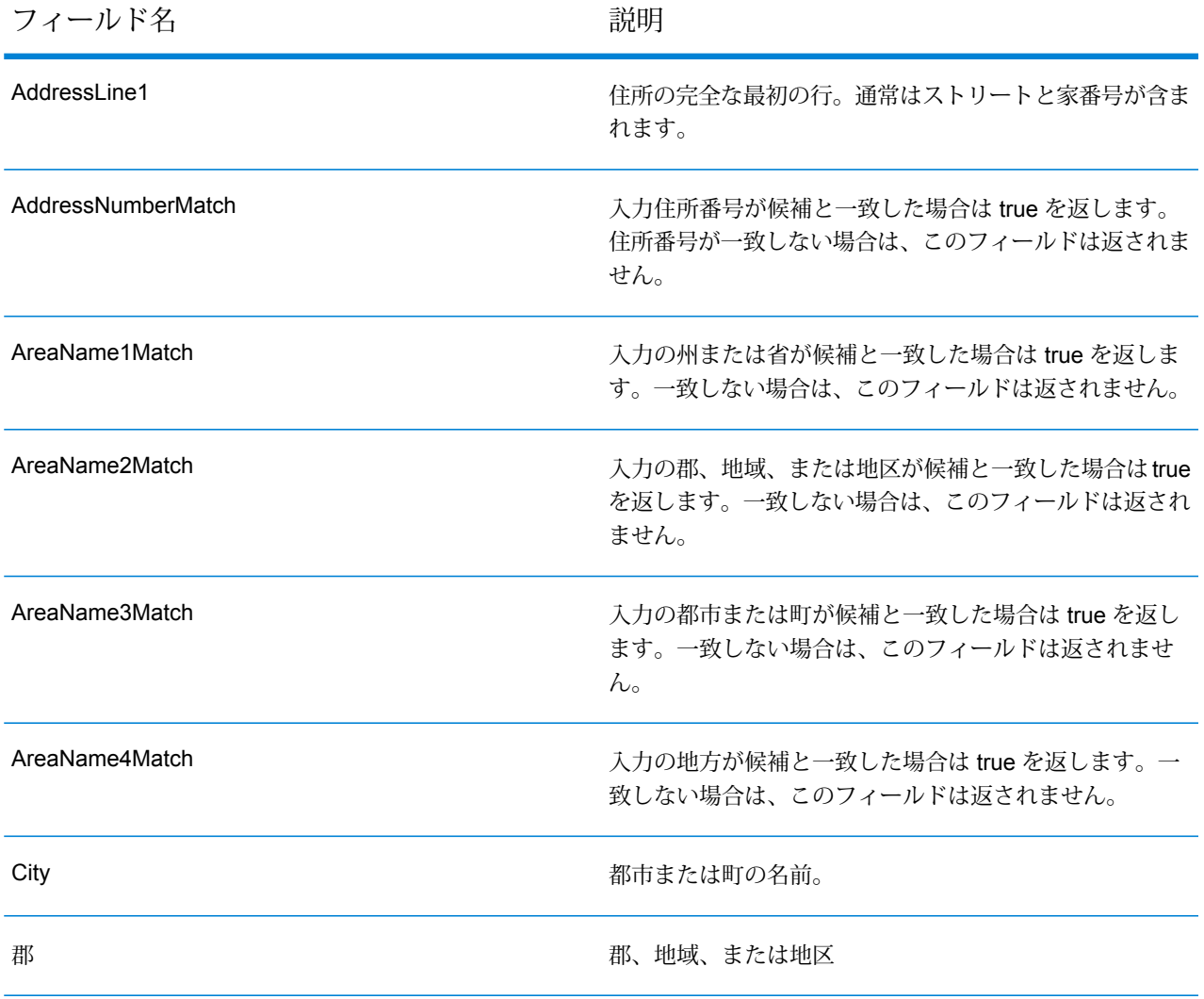

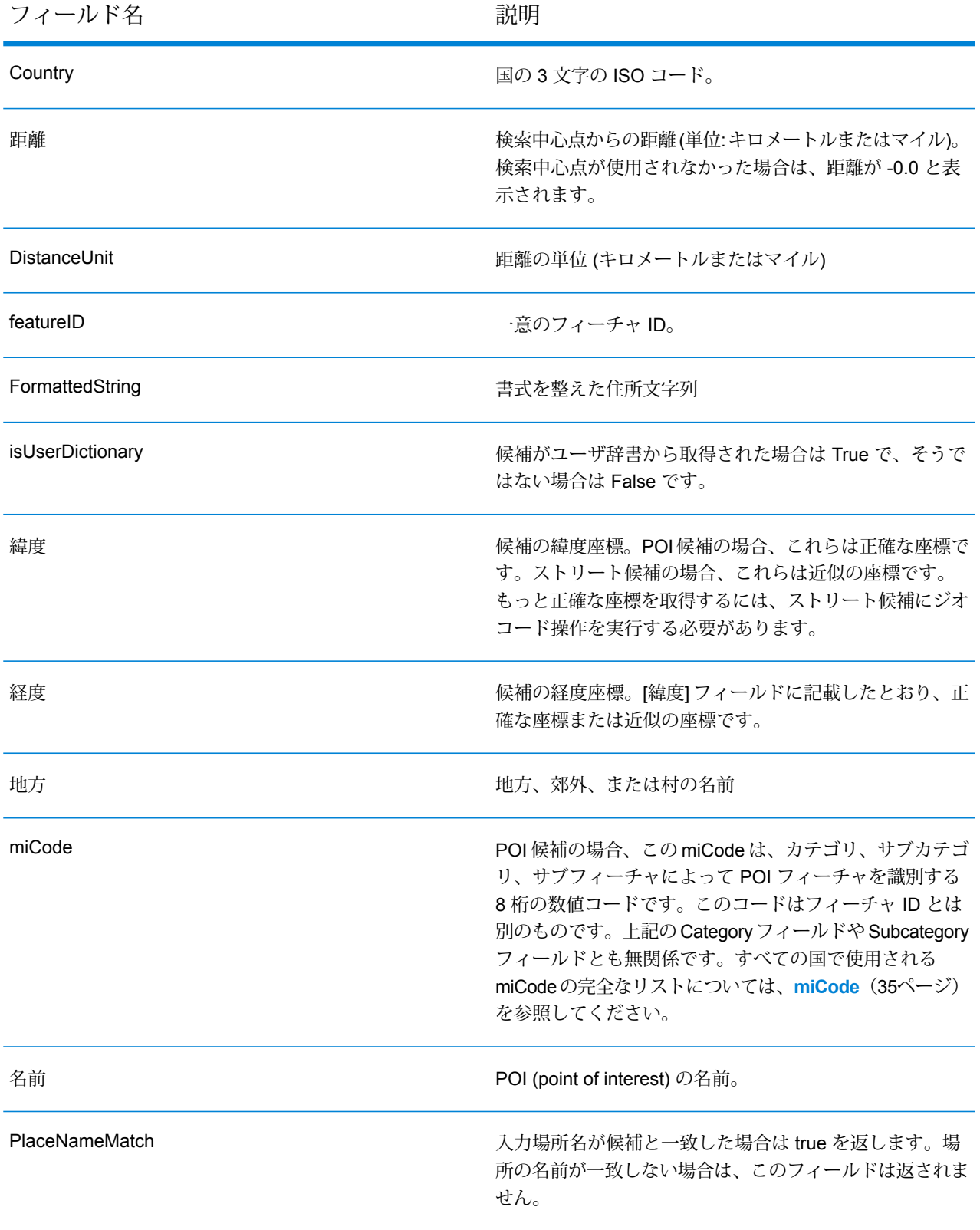

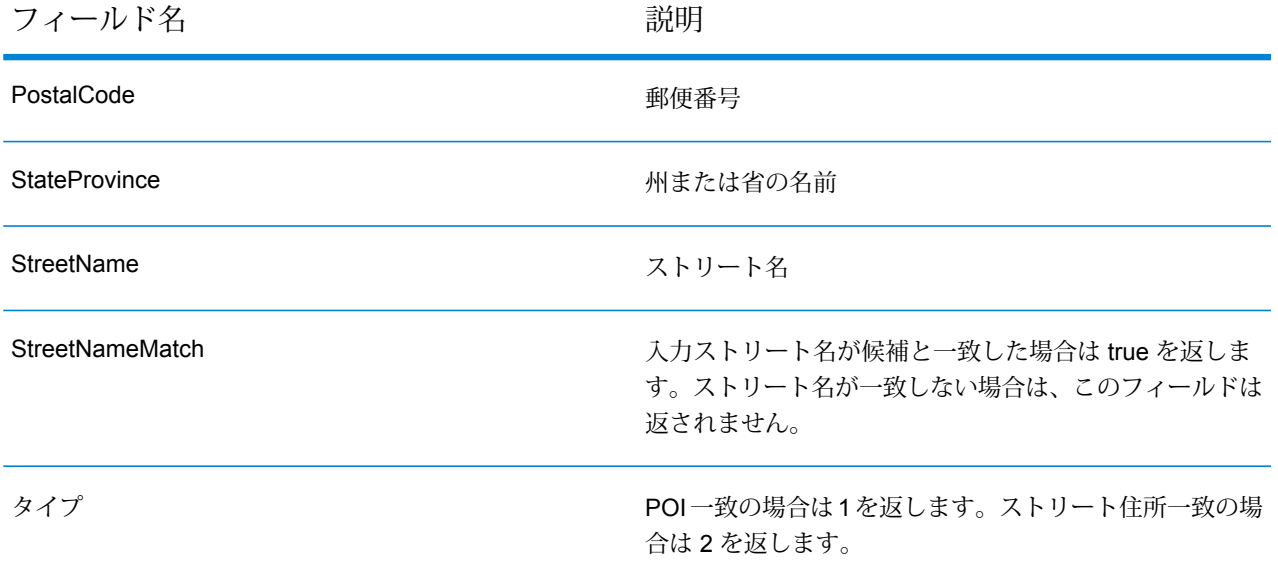

## <span id="page-22-0"></span>一般的なアプリケーションの例

一般的なモバイル アプリケーションでは、多くの場合に、地図上の現在地をアプリケーションが 識別できると便利です。現在地は、デフォルトの国の決定にも使用されます。以下の例では、便 宜上、デフォルトの国を米国としていますが、サポートされている任意の国に変更できます。使 用できる国のリストについては、**[GeoComplete](#page-5-0) の対象範囲**(6ページ)を参照してください。

この API を通じて調整できるすべてのオプションの説明については、**API [の使用](#page-25-0)**(26ページ)を 参照してください。

**注 :** GeoComplete モジュールは、サンプル アプリケーションと一緒にパッケージ化され ています。サンプルアプリケーションを実行する手順については、**[GeoComplete](#page-7-0)モジュー [ルの機能](#page-7-0)**(8ページ)を参照してください。サンプル アプリケーションは機能が限定され ており、デモのみを目的としています。サポートされるアプリケーションではありません。

#### 番号付きストリートの例

以下の例は、GeoCompleteでニューヨーク市の番号付きストリートを使用するケースを示してい ます。

• 検索中心点を米国のニューヨーク市マンハッタン中心部とします。入力: 60 east 4 s

次の候補が返されます。

60 E 4th St, New York, NY 10003

60 E 4th St, Brooklyn, NY 11218

ニューヨーク (マンハッタン) の住所が最初に返されるのは、検索中心点に近いためです。まった く同じ住所がニューヨーク州のブルックリンにあり、検索中心点から数マイルの距離です。それ 以外の住所は、X/Y 検索中心点からの距離が近いものから順番に返されます。

以下の例は、GeoCompleteでイタリアの番号付きストリートを使用するケースを示しています。

• 検索中心点をイタリア (ITA) の都市パレルモとします。入力: via 4

次の候補が返されます。

Via 4 Aprile, 90133 Palermo

全部で 10 件の "via 4" および "via Quarto" のストリート住所が、検索中心点からの距離の近いも のから順番に返されます。Quarto という単語は、ストリート名では番号 4 として認識されます。

ストリートと方向指示の略号の例

• 検索中心点をカナダ (CAN) とします。入力: 990 north ma

次の候補が返されます。

990 N Mary Lake Rd, Huntsville, ON, P1H

注目すべき点は、"North" と入力したのに、990 "N" Mary Lake Rd と正しい住所が返されることで す。これは、この住所がデータ ソースに記録されているためです。

• 検索中心点を米国のニューハンプシャー州ナシュアとします。入力: 923 St

次の候補が返されます。

923 Saint James Pl, Nashua, NH 03062

この例では、St は Saint を意味するストリート略号と認識されます。

# <span id="page-24-0"></span>2 - API

## このセクションの構成

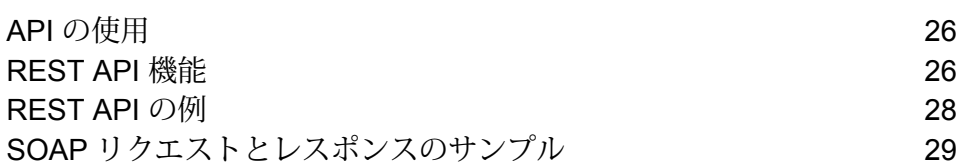

## <span id="page-25-0"></span>API の使用

このセクションでは、 GeoComplete REST および SOAP API について説明します。

# <span id="page-25-1"></span>REST API 機能

モジュールには、デフォルト値とオプションの制御とカスタマイズを行うためのRESTAPIメソッ ドが含まれます。

#### **表 5 : REST API**

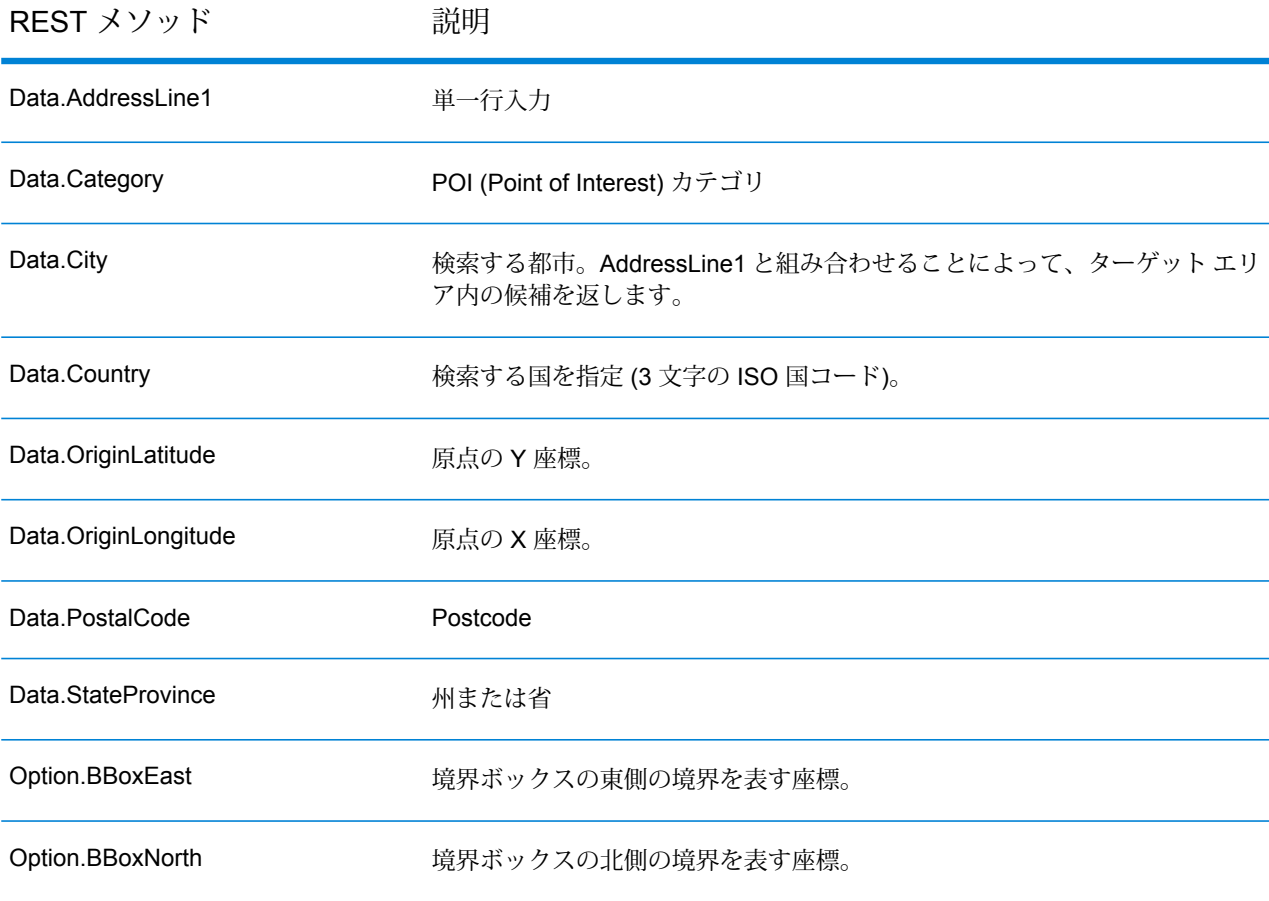

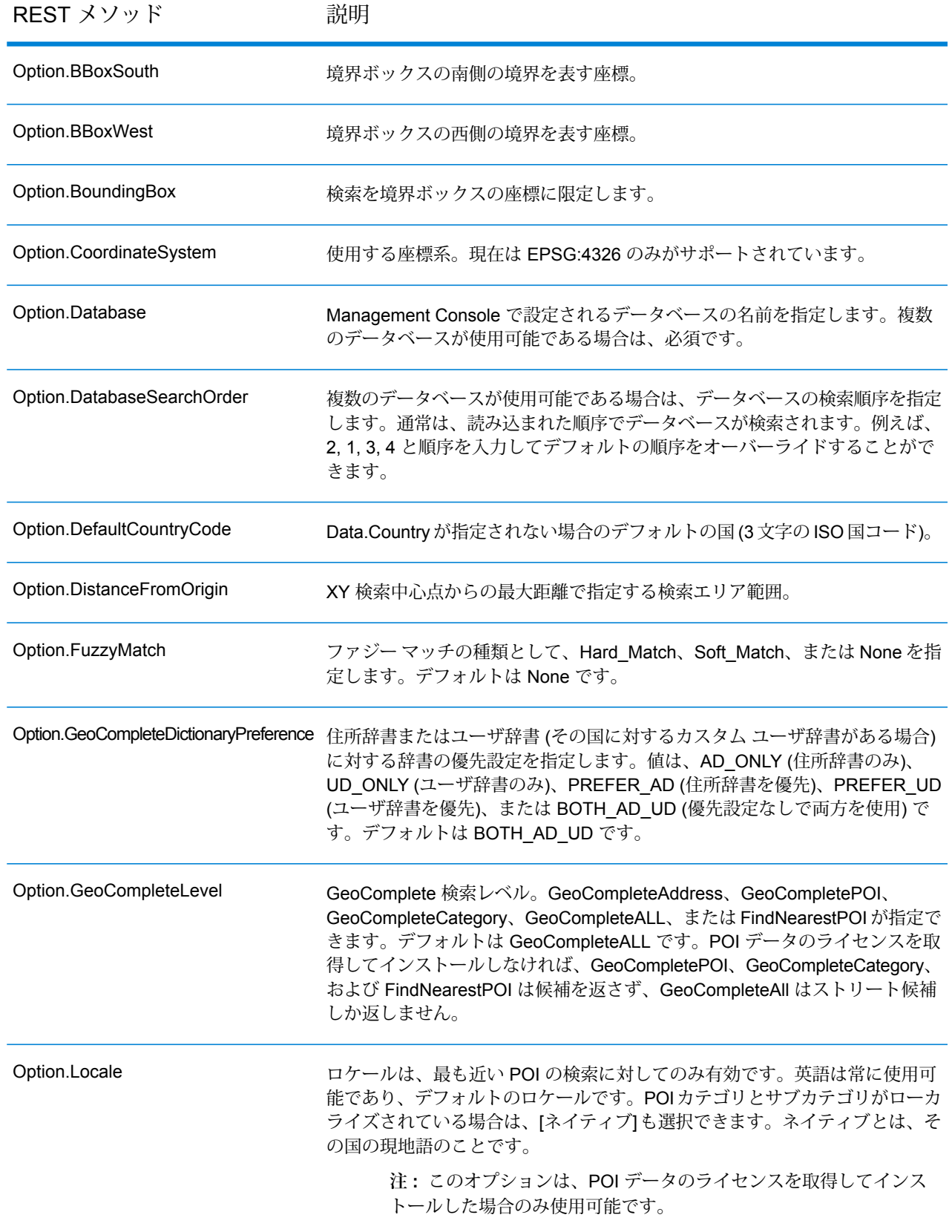

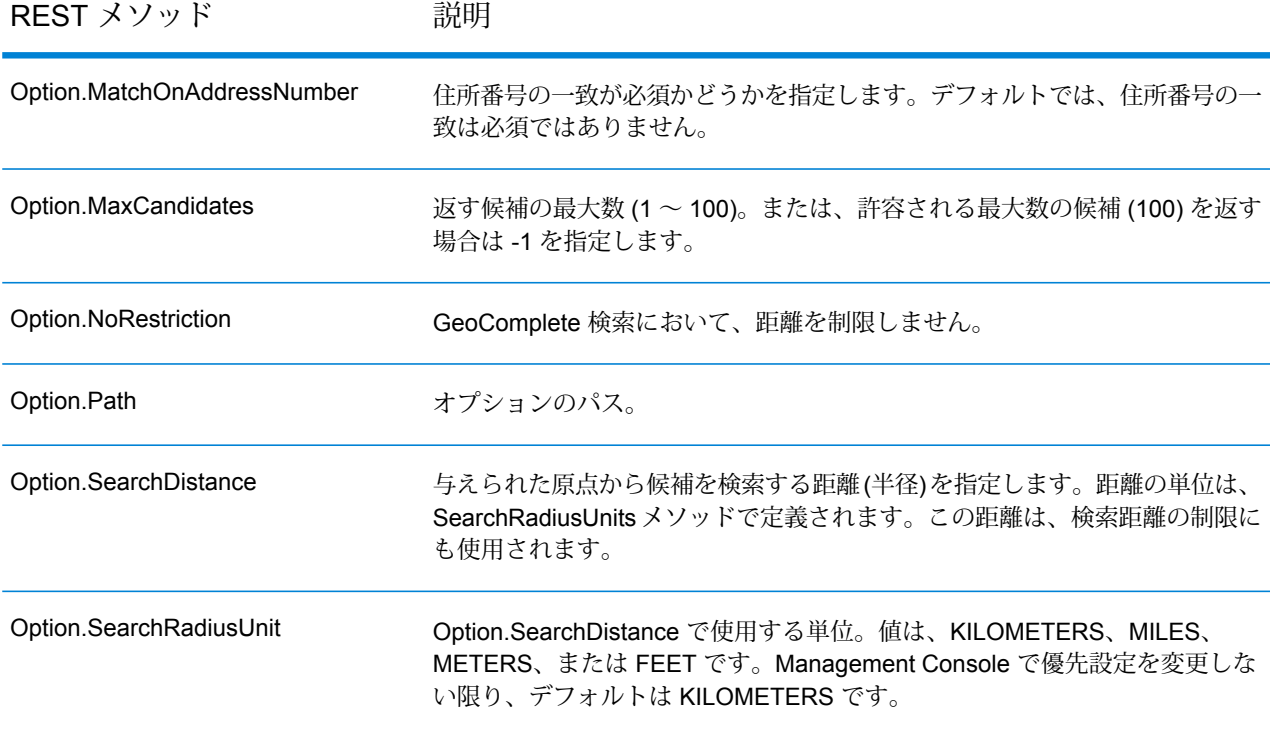

## <span id="page-27-0"></span>REST API の例

この例は、複数のフィールドを使用して候補を返す REST API リクエストと JSON レスポンスを 示しています。

この API を通じて調整できるすべてのオプションの説明については、**[REST](#page-25-1) API 機能**(26ペー ジ)を参照してください。

候補を選択すると、住所をマップ上に配置できます。

複数フィールド サポートを使用するストリート住所の例

以下の例は、複数行サポートを使用して候補を取得するリクエストを示しています。これは部分 的住所 (Data.AddressLine1=Jordan) で開始します。レスポンスには全米の候補が含まれます。

http://localhost:8080/rest/GeoComplete/results.json?Data.AddressLine1=jordan&Data.Country=USA&Option.Database=GCM

リクエストに Data.PostalCode=12180 を追加すると、返される候補がさらに絞り込まれます。

http://localhost:8080/rest/GeoComplete/results.json?Data.AddressLine1=jordan&Data.Country=USA&Option.Database=GCM&Data.PostalCode=12180

```
"output port" : [ {
"AddressLine1" : "Jordan Rd",
"City" : "Troy",
"Country" : "USA",
"LastLine" : "Troy, NY 12180",
"Latitude" : "42.679065",
"Longitude" : "-73.692485",
"PostalCode" : "12180",
"StateProvince" : "NY",
"Type" : "2",
"Distance" : "-0.0",
"DistanceUnit" : "KILOMETERS",
"FormattedString" : "Jordan Rd, Troy, NY 12180",
"IsUserDictionary" : "false",
"featureID" : "368400000856999",
"StreetNameMatch" : "true",
"user fields" : [ ]
}, {
"AddressLine1" : "Jordan Point Dr",
"City" : "Troy",
"Country" : "USA",
"LastLine" : "Troy, NY 12180",
"Latitude" : "42.676154999999994",
"Longitude" : "-73.688185",
"PostalCode" : "12180",
"StateProvince" : "NY",
"Type" : "2",
"Distance" : "-0.0",
"DistanceUnit" : "KILOMETERS",
"FormattedString" : "Jordan Point Dr, Troy, NY 12180",
"IsUserDictionary" : "false",
"featureID" : "368400001448931",
"StreetNameMatch" : "true",
"user fields" : [ ]
} ]
}
```
## <span id="page-28-0"></span>SOAP リクエストとレスポンスのサンプル

このトピックでは、SOAP リクエストとレスポンスの例を示します。

{

**注 :** サービス名、オプション名、フィールド名は、最終的に XML 要素となるため、XML 要素名として無効な文字を含んではいけません (例えば、空白は無効です)。詳細について は、XMLの仕様を参照してください(**XML Markup [Language](http://www.w3.org/TR/REC-xml/#NT-Name)**)。この要件を満たさないサー ビスは、サービスとしては機能しますが、Web サービスとして公開することはできませ  $h_{\alpha}$ 

#### *SOAP* リクエストのサンプル

以下に、SOAP リクエストとレスポンスのサンプルを示します。オプションと行のセクションは 使用するWebサービスのメタデータに依存するため、コンポーネントによってメタデータのエン トリが異なります。また、user fields セクションを使うと、変更されずにレスポンスで返される フィールド値を渡すことができます。

```
<soapenv:Envelope
xmlns:soapenv="http://schemas.xmlsoap.org/soap/envelope/"
xmlns:geoc="http://www.pb.com/spectrum/services/GeoComplete">
   <soapenv:Header/>
   <soapenv:Body>
      <geoc:GeoCompleteRequest>
         <!--Optional:-->
         <geoc:options>
            <!--Optional:-->
            <geoc:Database>bel</geoc:Database>
            <!--Optional:-->
            <geoc:DatabaseSearchOrder></geoc:DatabaseSearchOrder>
            <!--Optional:-->
            <geoc:Path></geoc:Path>
            <!--Optional:-->
            <geoc:GeoCompleteLevel></geoc:GeoCompleteLevel>
            <!--Optional:-->
            <geoc:NoRestriction></geoc:NoRestriction>
            <!--Optional:-->
            <geoc:DistanceFromOrigin></geoc:DistanceFromOrigin>
            <!--Optional:-->
            <geoc:SearchDistance></geoc:SearchDistance>
            <!--Optional:-->
            <geoc:BoundingBox></geoc:BoundingBox>
            <!--Optional:-->
            <geoc:BBoxEast></geoc:BBoxEast>
            <!--Optional:-->
            <geoc:BBoxWest></geoc:BBoxWest>
            <!--Optional:-->
            <geoc:BBoxNorth></geoc:BBoxNorth>
            <!--Optional:-->
            <geoc:BBoxSouth></geoc:BBoxSouth>
            <!--Optional:-->
            <geoc:MatchOnAddressNumber></geoc:MatchOnAddressNumber>
            <!--Optional:-->
```
<geoc:GeoCompleteDictionaryPreference></geoc:GeoCompleteDictionaryPreference>

```
<!--Optional:-->
            <geoc:CoordinateSystem></geoc:CoordinateSystem>
            <!--Optional:-->
            <geoc:MaxCandidates></geoc:MaxCandidates>
            <!--Optional:-->
            <geoc:SearchRadiusUnit></geoc:SearchRadiusUnit>
            <!--Optional:-->
            <geoc:Locale></geoc:Locale>
            <!--Optional:-->
            <geoc:FuzzyMatch></geoc:FuzzyMatch>
         </geoc:options>
         <!--Optional:-->
         <geoc:input_port>
            <!--Zero or more repetitions:-->
            <geoc:Address>
               <!--You may enter the following 9 items in any order-->
               <!--Optional:-->
               <geoc:AddressLine1>Rijksweg 60</geoc:AddressLine1>
               <!--Optional:-->
               <geoc:City>Bornem</geoc:City>
               <!--Optional:-->
               <geoc:StateProvince>Vlaams Gewest</geoc:StateProvince>
               <!--Optional:-->
               <geoc:PostalCode>2880</geoc:PostalCode>
               <!--Optional:-->
               <geoc:Country>BEL</geoc:Country>
               <!--Optional:-->
               <geoc:Category>Shopping</geoc:Category>
               <!--Optional:-->
               <geoc:OriginLatitude></geoc:OriginLatitude>
               <!--Optional:-->
               <geoc:OriginLongitude></geoc:OriginLongitude>
               <!--Optional:-->
               <geoc:user_fields>
                  <!--Zero or more repetitions:-->
                  <geoc:user_field>
                     <geoc:name></geoc:name>
                     <geoc:value></geoc:value>
                  </geoc:user_field>
               </geoc:user_fields>
            </geoc:Address>
         </geoc:input_port>
      </geoc:GeoCompleteRequest>
   </soapenv:Body>
</soapenv:Envelope>
```
#### *SOAP* レスポンスのサンプル

以下に、SOAP レスポンスのサンプルを示します。

```
<soap:Envelope xmlns:soap="http://schemas.xmlsoap.org/soap/envelope/">
   <soap:Body>
      <ns3:GeoCompleteResponse xmlns:ns2="http://spectrum.pb.com/"
xmlns:ns3="http://www.pb.com/spectrum/services/GeoComplete">
         <ns3:output_port>
            <ns3:Address>
               <ns3:AddressLine1>Rijksweg 60</ns3:AddressLine1>
               <ns3:City>Bornem</ns3:City>
               <ns3:County>Mechelen</ns3:County>
               <ns3:Country>BEL</ns3:Country>
               <ns3:LastLine>2880 Bornem</ns3:LastLine>
               <ns3:Latitude>51.09881</ns3:Latitude>
               <ns3:Longitude>4.2529</ns3:Longitude>
               <ns3:PostalCode>2880</ns3:PostalCode>
               <ns3:StateProvince>Vlaams Gewest</ns3:StateProvince>
               <ns3:Name>DreamLand</ns3:Name>
               <ns3:Type>1</ns3:Type>
               <ns3:Distance>-0.0</ns3:Distance>
               <ns3:DistanceUnit>KILOMETERS</ns3:DistanceUnit>
               <ns3:FormattedString>DreamLand, Rijksweg 60, 2880
Bornem</ns3:FormattedString>
               <ns3:BrandName>DreamLand</ns3:BrandName>
               <ns3:IsUserDictionary>false</ns3:IsUserDictionary>
               <ns3:Category>Shopping</ns3:Category>
               <ns3:SubCategory>Toys and Games</ns3:SubCategory>
               <ns3:micode>10010374</ns3:micode>
               <ns3:http>www.dreamland.be</ns3:http>
               <ns3:telnum>+(32)-(3)-8254566</ns3:telnum>
               <ns3:email>dreamland@dreamland.be</ns3:email>
               <ns3:featureID>10560201478679</ns3:featureID>
               <ns3:StreetNameMatch>true</ns3:StreetNameMatch>
               <ns3:AddressNumberMatch>true</ns3:AddressNumberMatch>
               <ns3:AreaName1Match>true</ns3:AreaName1Match>
               <ns3:AreaName3Match>true</ns3:AreaName3Match>
               <ns3:CategoryMatch>true</ns3:CategoryMatch>
               <ns3:user_fields>
                  <ns3:user_field>
                     <ns3:name/>
                     <ns3:value/>
                  </ns3:user_field>
               </ns3:user_fields>
            \langle/ns3:Address>
         </ns3:output_port>
      </ns3:GeoCompleteResponse>
```
</soap:Body> </soap:Envelope>

# <span id="page-33-0"></span>A - POI (ポイント情報) コード (miCode)

このセクションの構成

[miCode](#page-34-0) 35

## <span id="page-34-0"></span>miCode

POI (ポイント情報)の候補は、miCode を返します。これらの miCode は 8 桁の数値コードで、 フィーチャを一般カテゴリ、サブカテゴリ、およびサブフィーチャによって一意に示します。Point of Interest の miCode は、以下の数値パターンで構成されます。

**注 :** POI とカテゴリ/サブカテゴリの機能は、POI データをライセンス取得してインストー ルした場合のみ使用可能です。

**POI miCode の数値パ** 10 - Point of Interest の miCode は、必ず 10 で始まる **ターン** 3桁目と 4 桁目は、POI のサブカテゴリ (販売業 - 小売および卸売り、ヘ ルスケアなど) 5 ~ 8 桁目は、サブフィーチャのコード (食品販売店、診療所/総合病院 など)

Point of Interest の miCode は、すべての国に網羅的に割り振られています。

**注 :** POI データは独立したデータ バンドルであり、別途購入が必要です。

#### **表 6 : POI の miCode**

10 Points Of Interest のサブカ サブフィーチャ コード miCode テゴリ

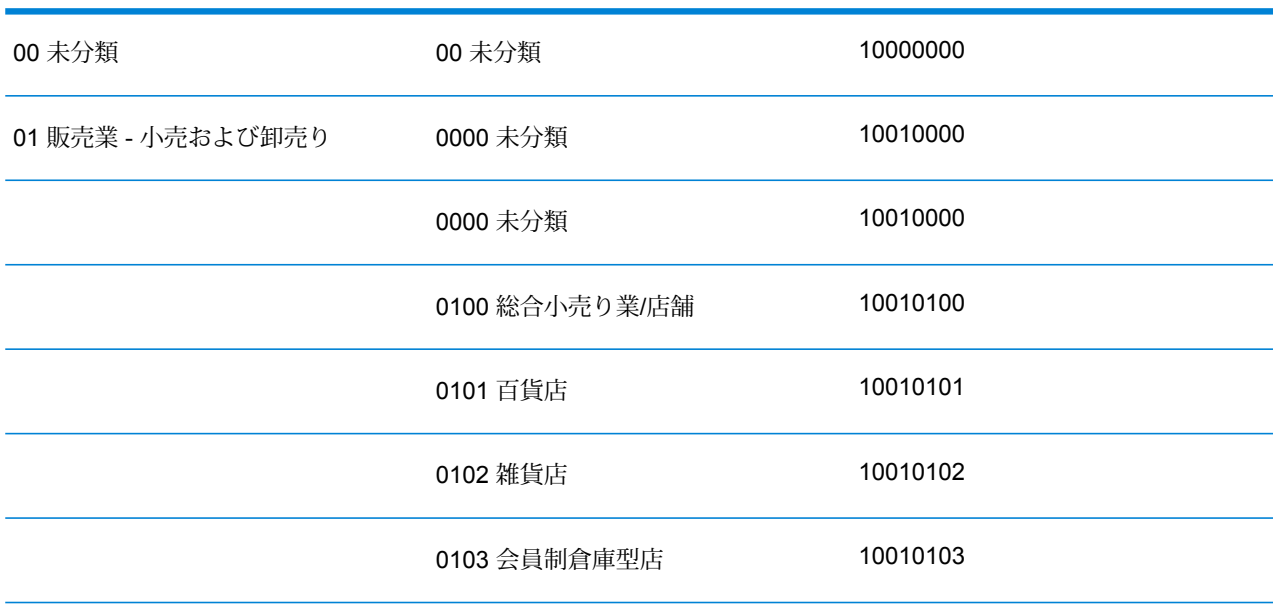

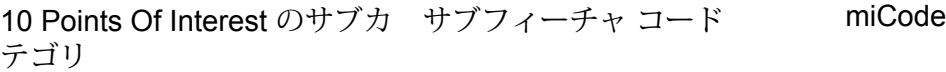

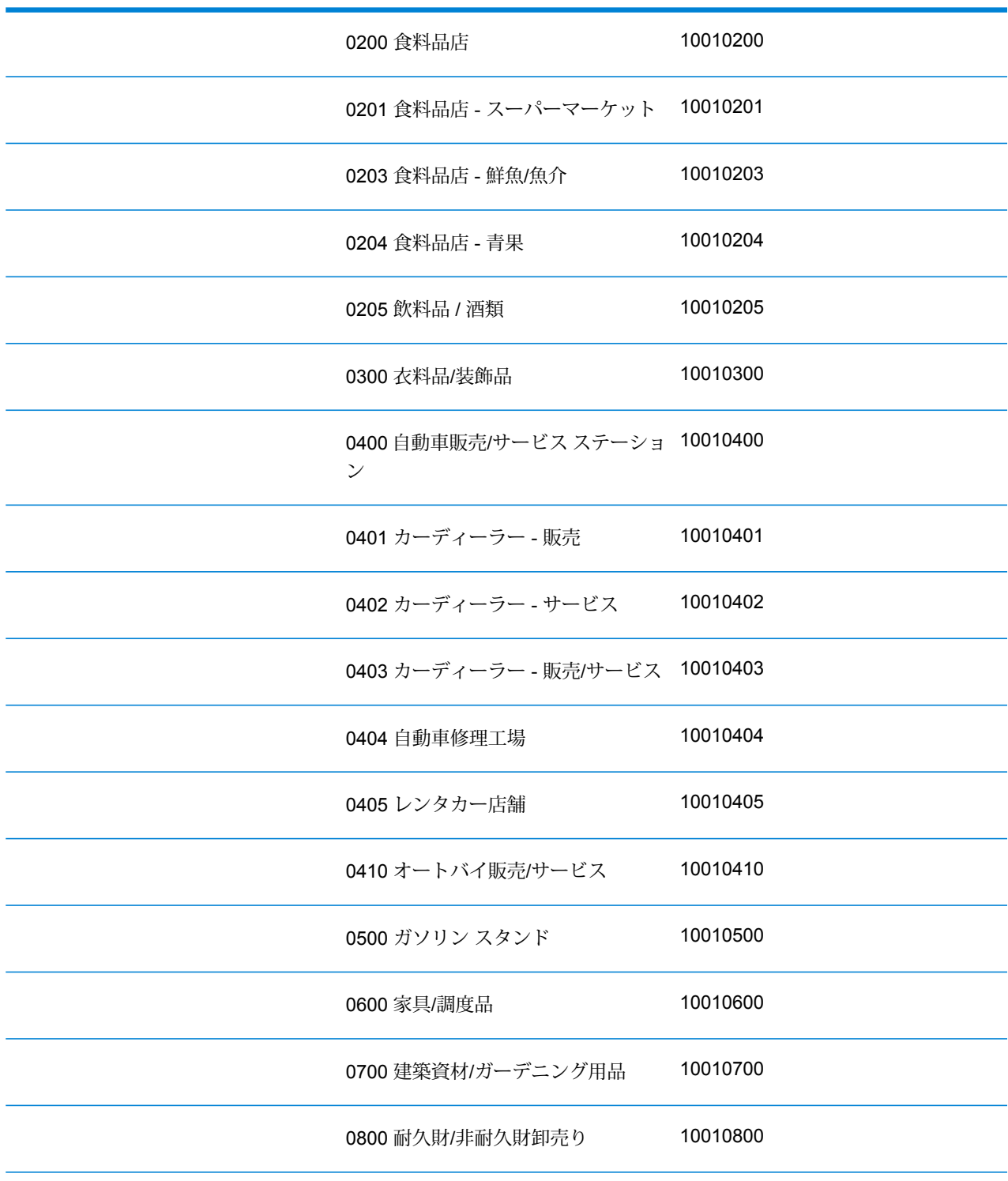

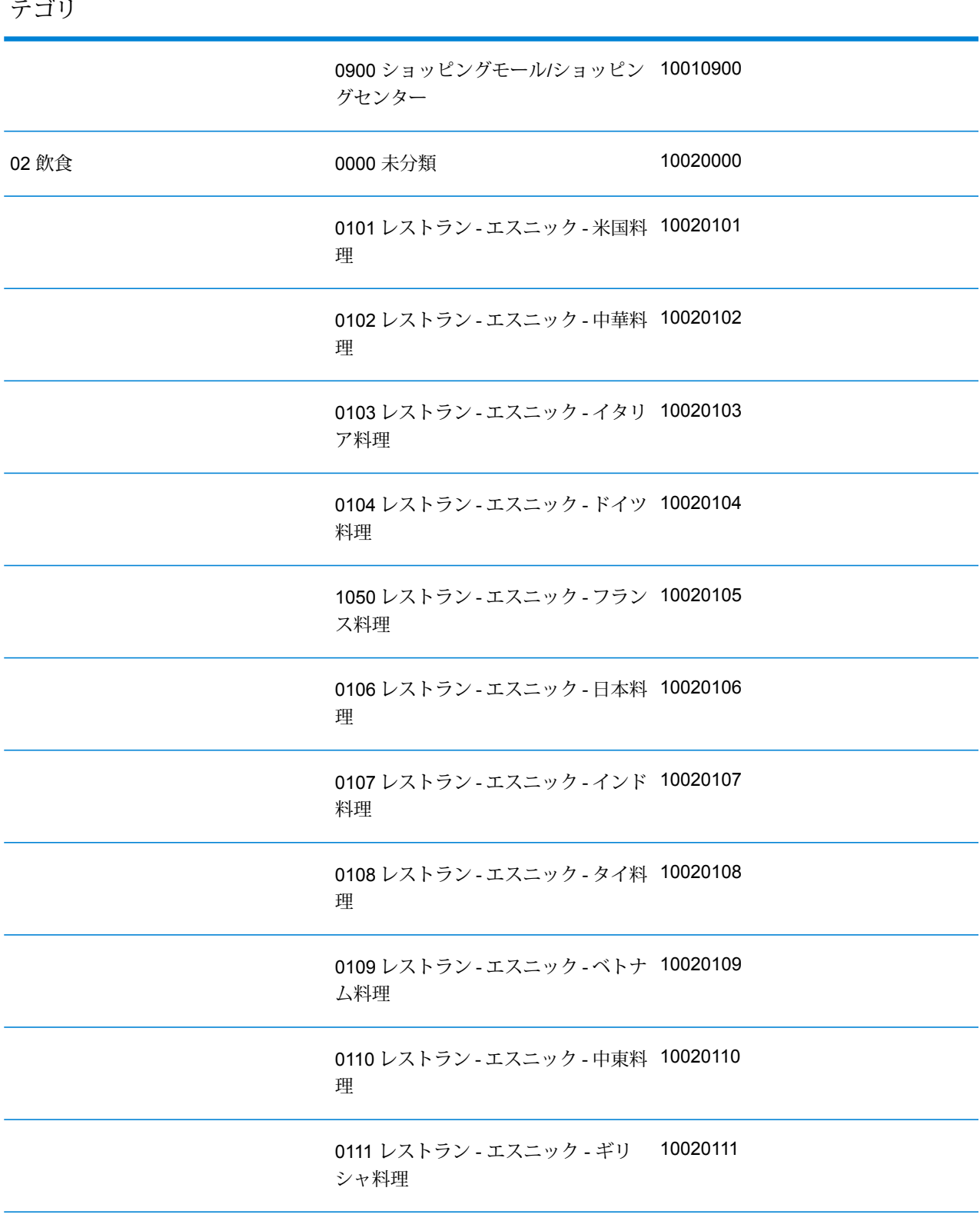

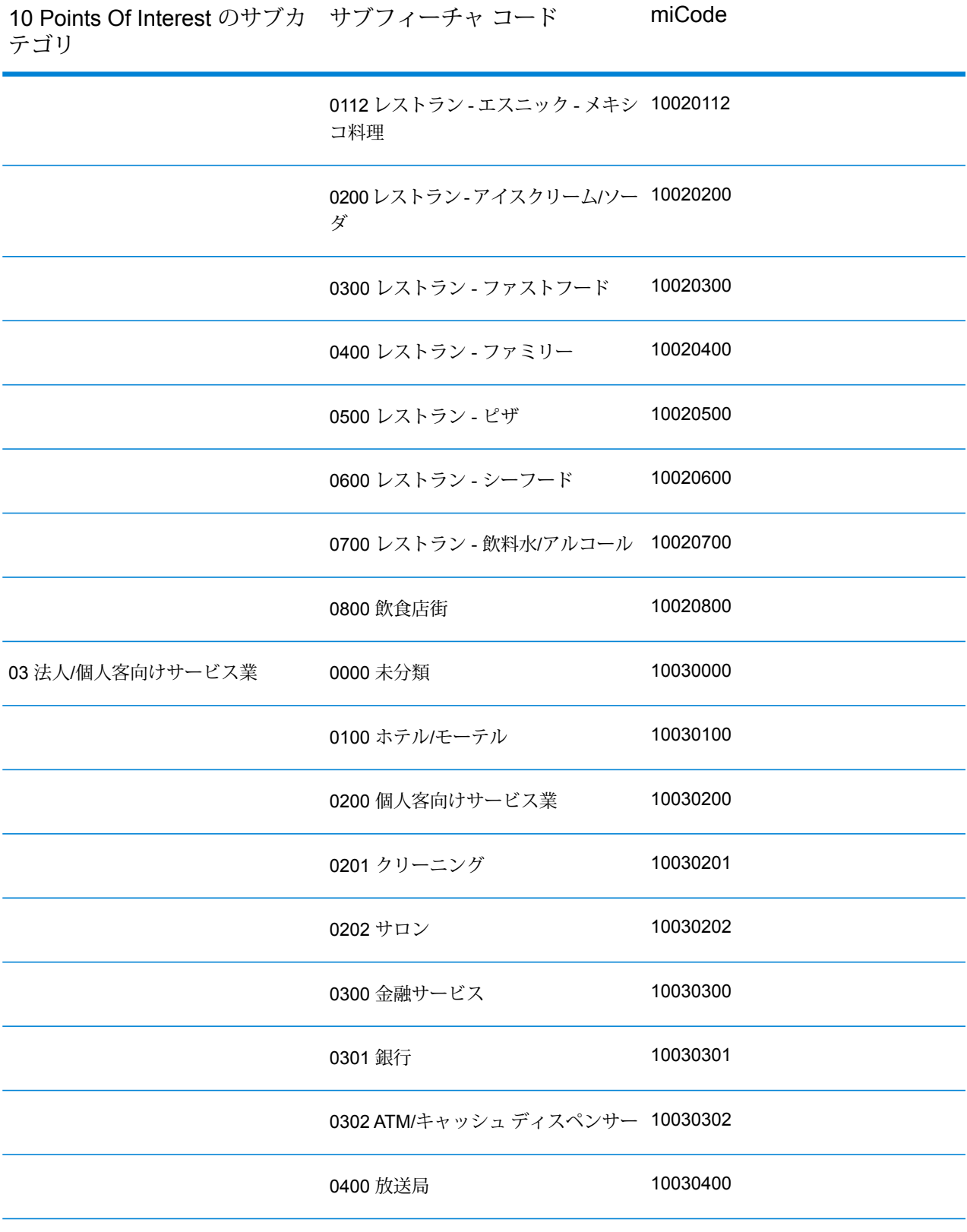

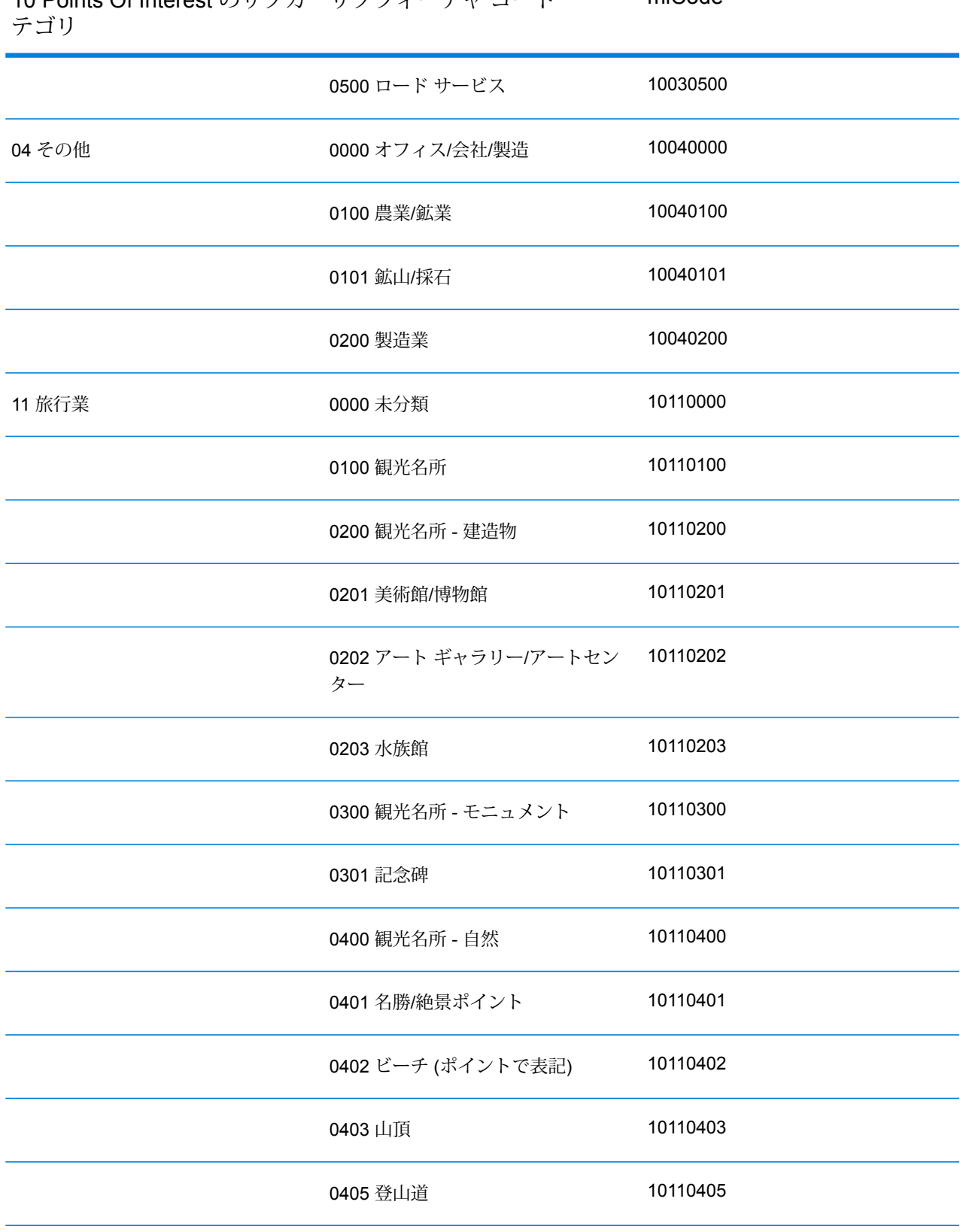

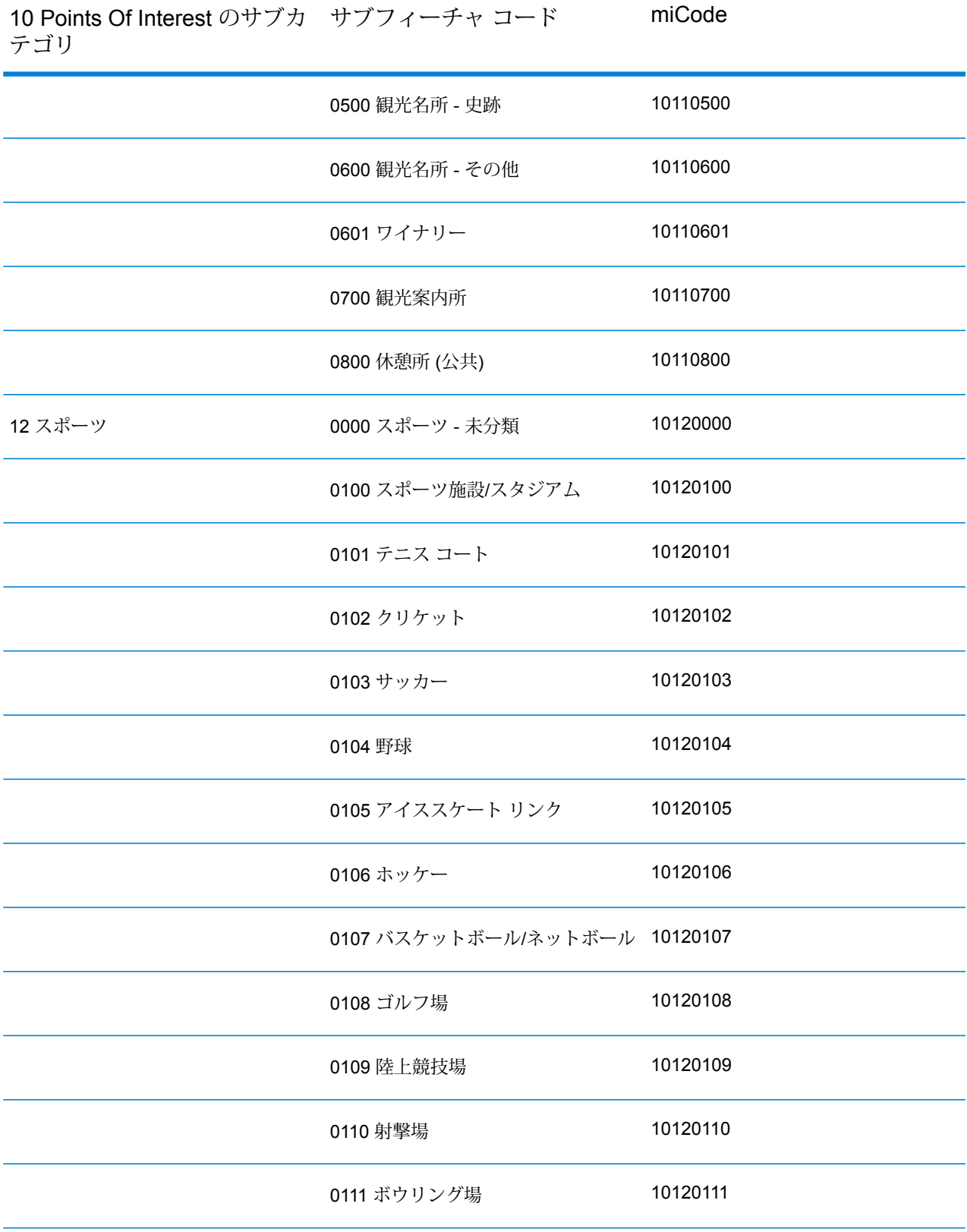

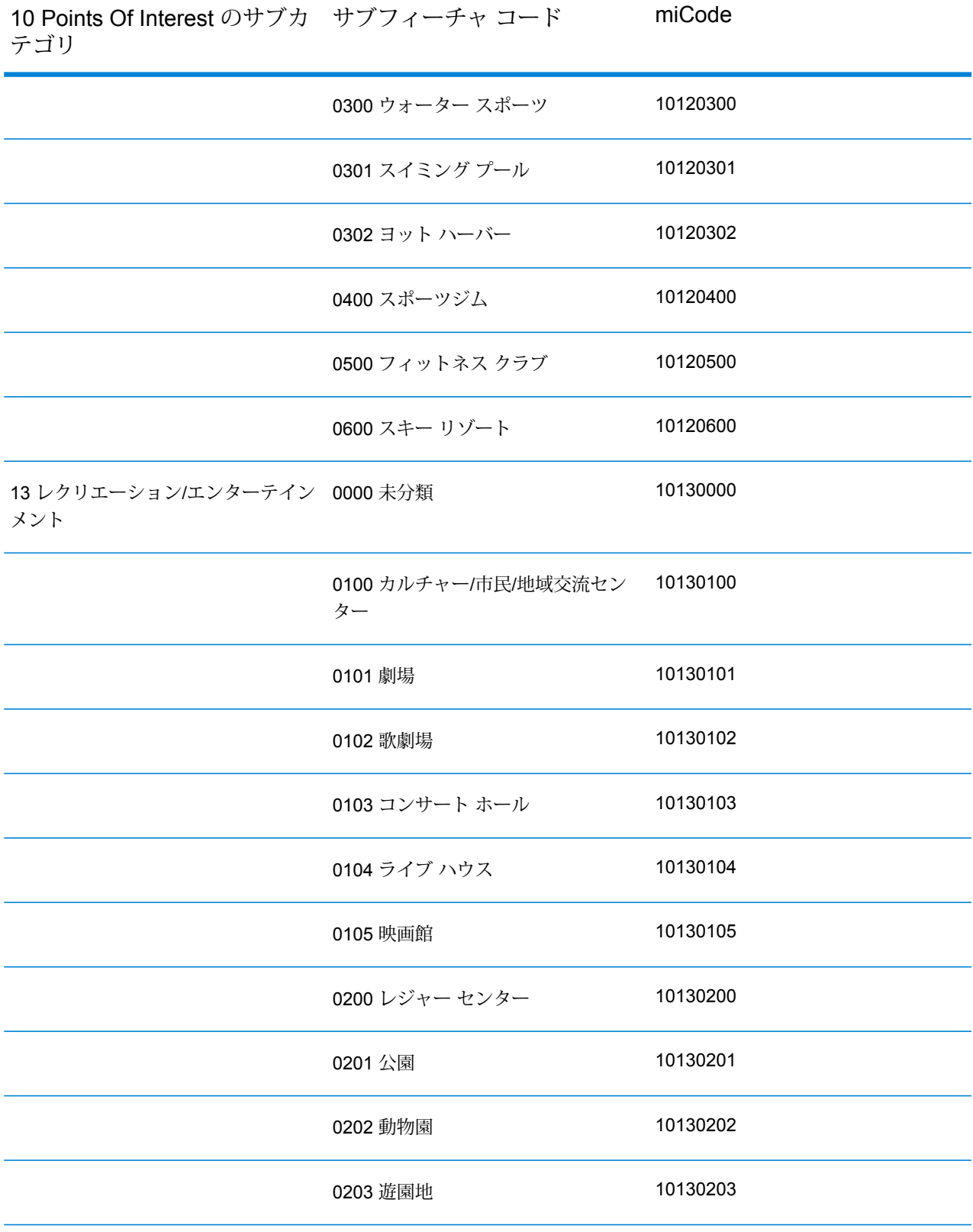

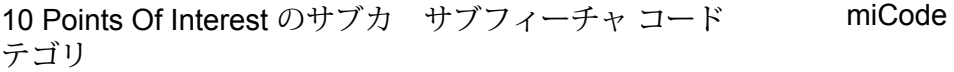

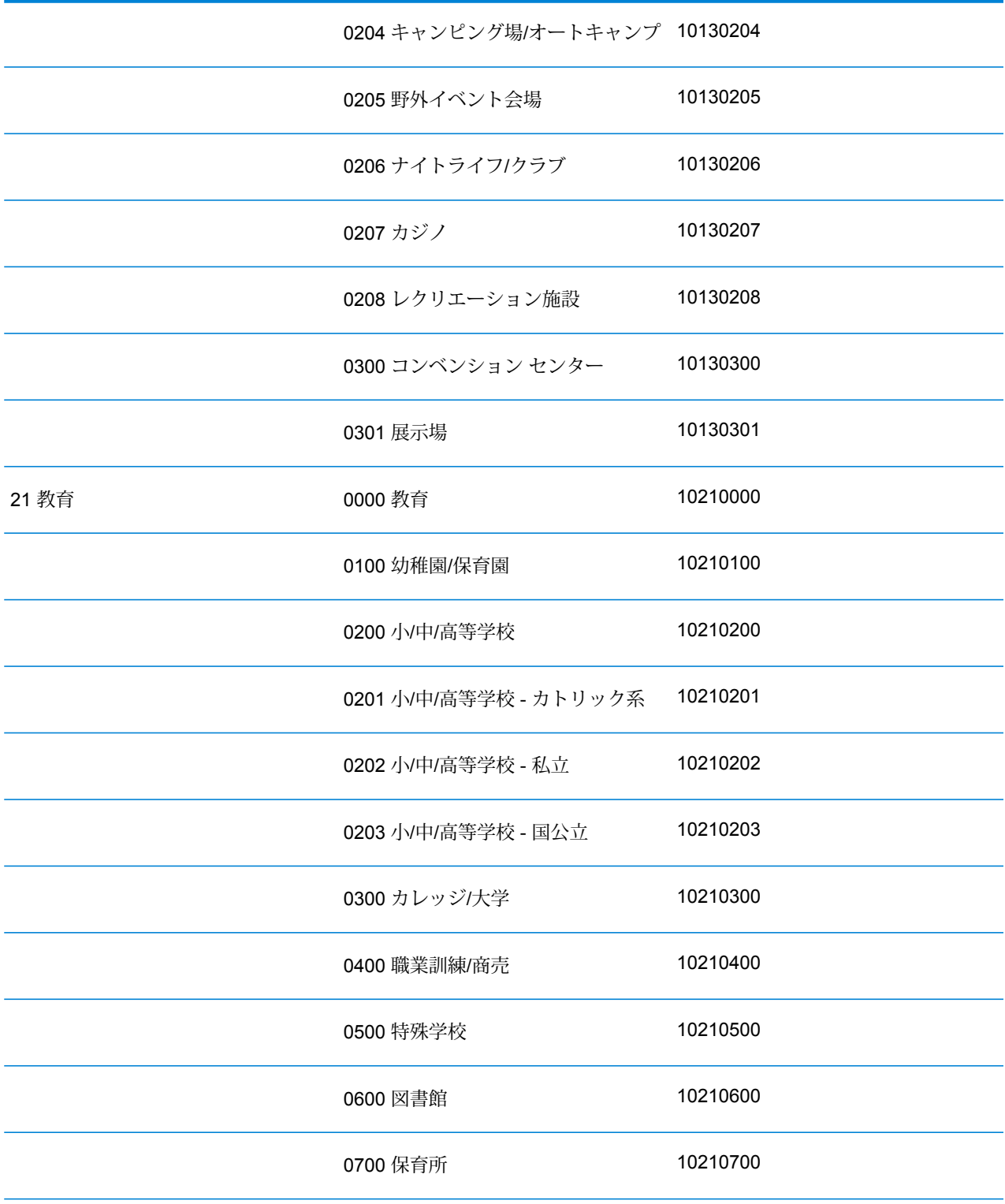

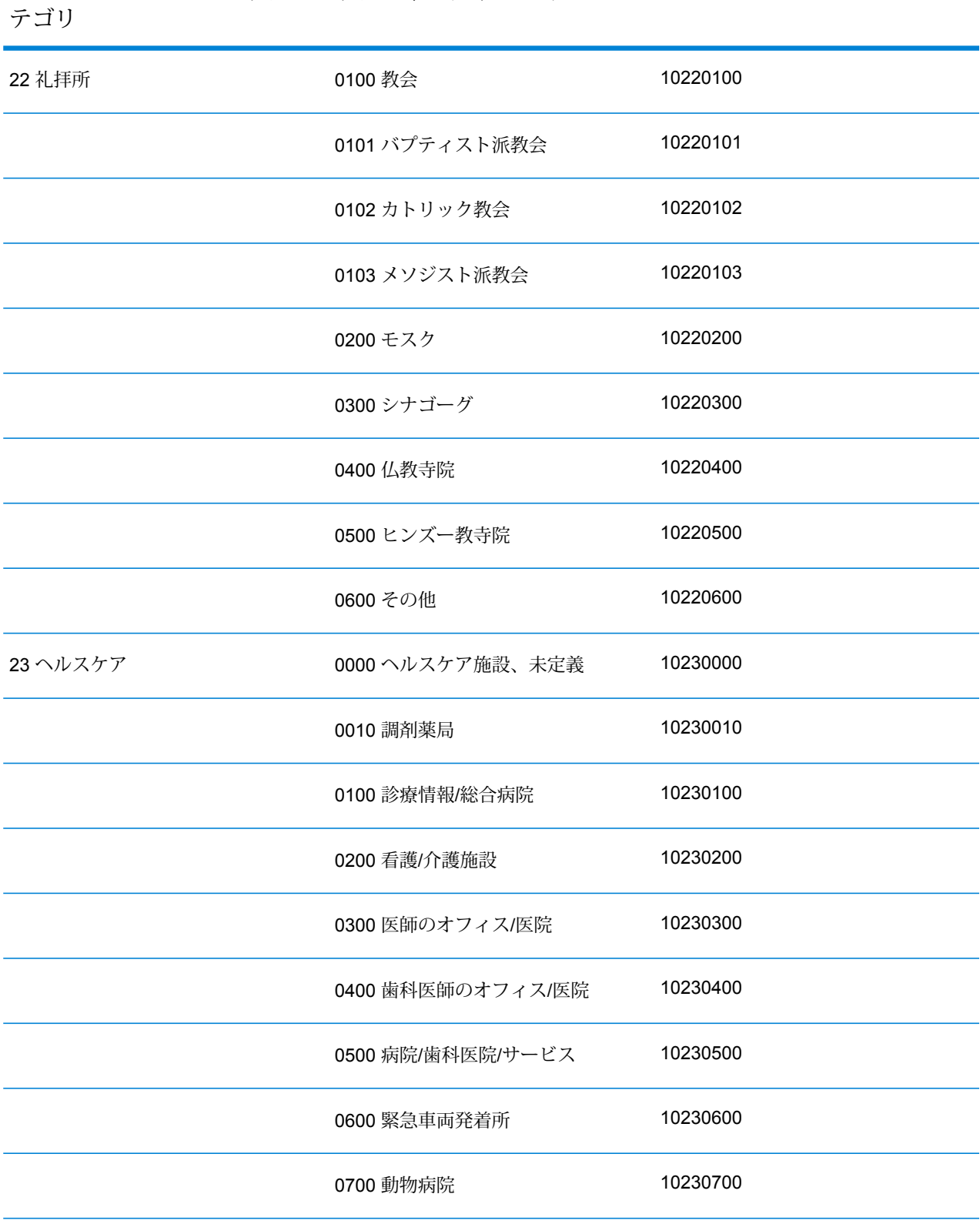

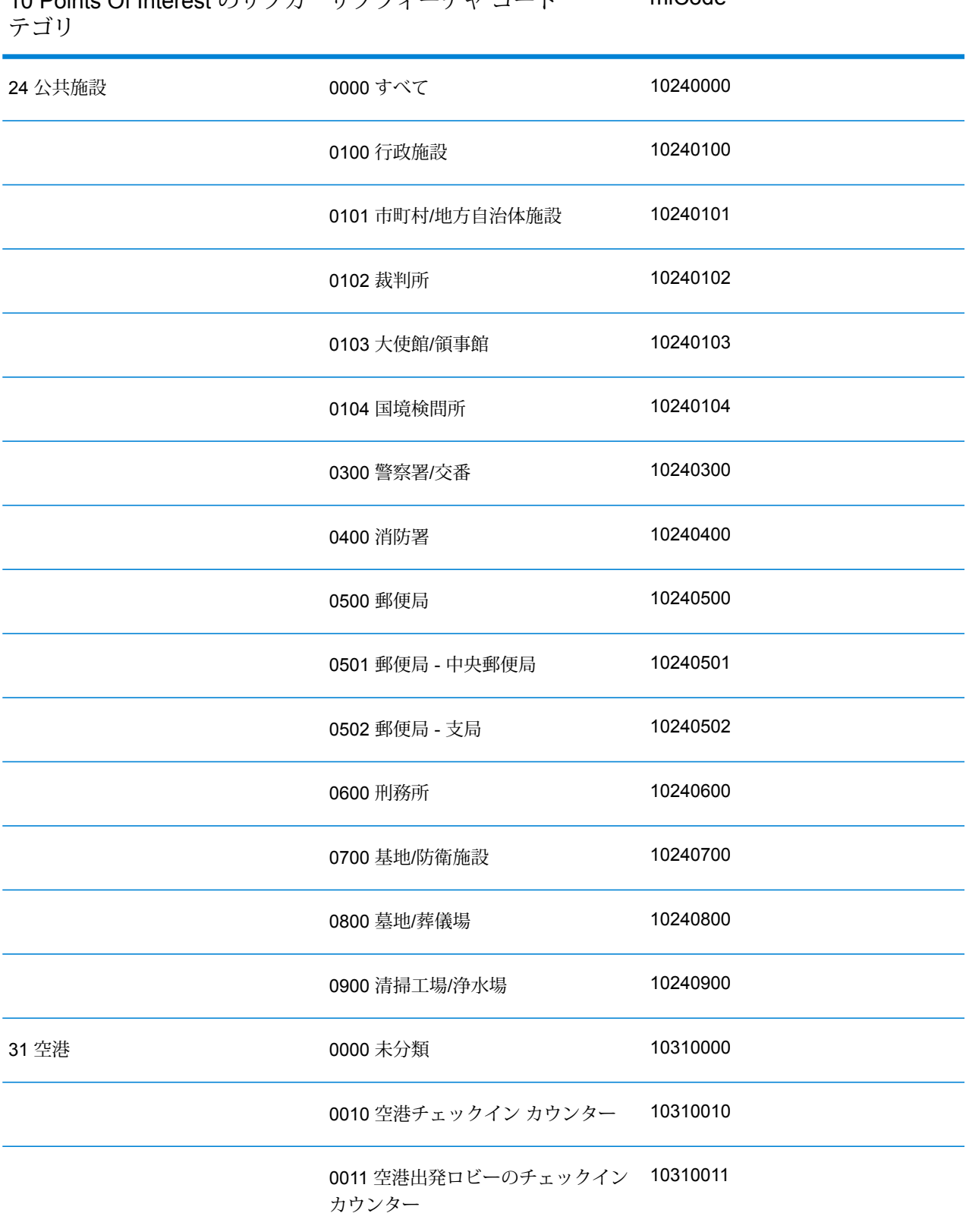

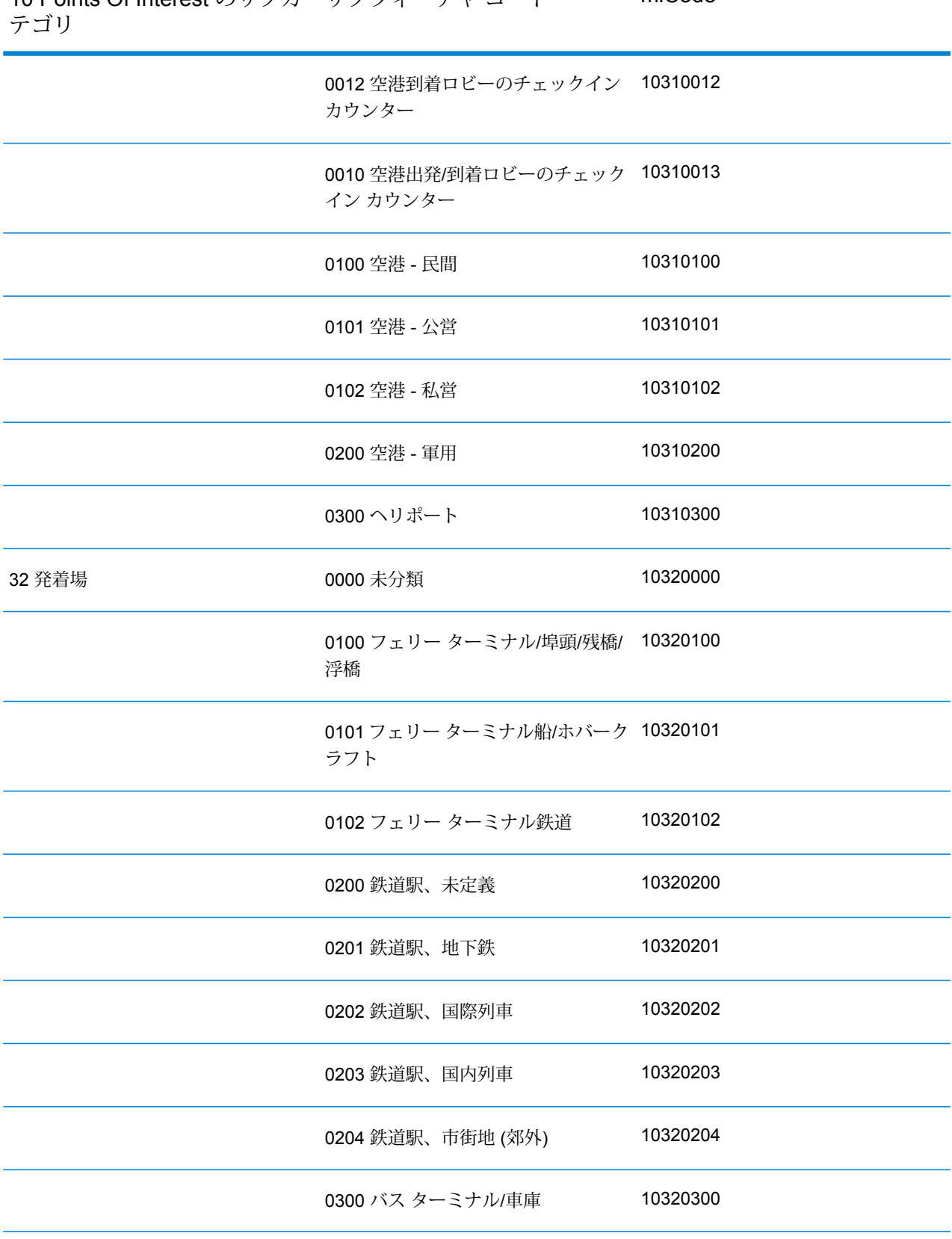

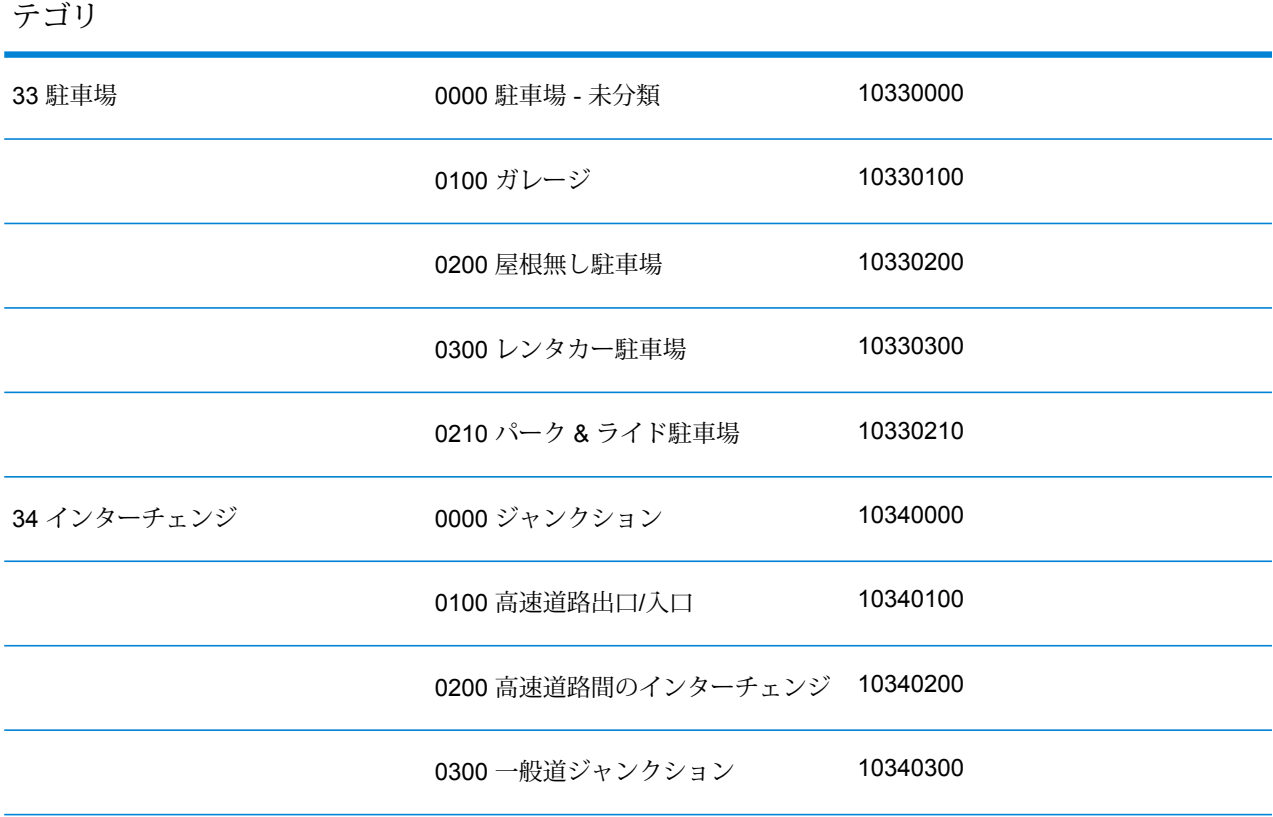

Points Of Interest のサブカ サブフィーチャ コード miCode

# 著作権に関する通知

© 2017 Pitney Bowes Software Inc. All rights reserved.MapInfo および Group 1 Software は Pitney Bowes Software Inc. の商標です。その他のマークおよび商標はすべて、それぞれの所有者の資産 です。

#### *USPS®* 情報

Pitney Bowes Inc. は、ZIP + 4 ® データベースを光学および磁気媒体に発行および販売する非独占 的ライセンスを所有しています。CASS、CASS 認定、DPV、eLOT、FASTforward、First-Class Mail、Intelligent Mail、LACS<sup>Link</sup>、NCOA<sup>Link</sup>、PAVE、PLANET Code、Postal Service、POSTNET、 Post Office、RDI、Suite<sup>Link</sup>、United States Postal Service、Standard Mail、United States Post Office、USPS、ZIP Code、および ZIP + 4 の各商標は United States Postal Service が所有しま す。United States Postal Service に帰属する商標はこれに限りません。

Pitney Bowes Inc. は、NCOALink® 処理に対する USPS® の非独占的ライセンスを所有しています。

Pitney Bowes Software の製品、オプション、およびサービスの価格は、USPS® または米国政府 によって規定、制御、または承認されるものではありません。RDI™ データを利用して郵便送料を 判定する場合に、使用する郵便配送業者の選定に関するビジネス上の意思決定が USPS® または 米国政府によって行われることはありません。

#### データ プロバイダおよび関連情報

このメディアに含まれて、Pitney Bowes Software アプリケーション内で使用されるデータ製品 は、各種商標によって、および次の 1 つ以上の著作権によって保護されています。

© Copyright United States Postal Service.All rights reserved.

© 2014 TomTom.All rights reserved.TomTom および TomTom ロゴは TomTom N.V の登録商標で す。

#### $\circ$  2016 HFRF

Fuente: INEGI (Instituto Nacional de Estadística y Geografía)

電子データに基づいています。© National Land Survey Sweden.

© Copyright United States Census Bureau

© Copyright Nova Marketing Group, Inc.

このプログラムの一部は著作権で保護されています。© Copyright 1993-2007 by Nova Marketing Group Inc. All Rights Reserved

© Copyright Second Decimal, LLC

© Copyright Canada Post Corporation

この CD-ROM には、Canada Post Corporation が著作権を所有している編集物からのデータが収 録されています。

© 2007 Claritas, Inc.

Geocode Address World データ セットには、

**[http://creativecommons.org/licenses/by/3.0/legalcode](http://www.geonames.org)** に存在するクリエイティブ コモンズ ア トリビューション ライセンス (「アトリビューション ライセンス」) の下に提供されている GeoNames Project (**[www.geonames.org](http://creativecommons.org/licenses/by/3.0/legalcode)**) からライセンス供与されたデータが含まれています。 お客様による GeoNames データ (Spectrum™ Technology Platformユーザ マニュアルに記載) の使 用は、アトリビューションライセンスの条件に従う必要があり、お客様とPitneyBowesSoftware, Inc. との契約と、アトリビューション ライセンスの間に矛盾が生じる場合は、アトリビューショ ン ライセンスのみに基づいてそれを解決する必要があります。お客様による GeoNames データ の使用に関しては、アトリビューション ライセンスが適用されるためです。

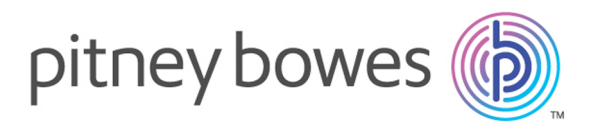

3001 Summer Street Stamford CT 06926-0700 USA

www.pitneybowes.com

© 2017 Pitney Bowes Software Inc. All rights reserved